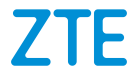

# **Z2350 (ZTE Axon 60 Lite) Manual de Usuario**

#### **Acerca de este Manual**

Gracias por elegir este teléfono móvil ZTE. Para que el teléfono se encuentre en sus mejores condiciones, por favor lea y conserve este manual para futuras referencias.

#### **Copyright**

#### **Copyright © 2024 ZTE CORPORATION**

#### **Todos los derechos reservados.**

Ninguna parte de esta publicación puede ser citada, reproducida, traducida ni usada de ninguna forma que signifique, eléctrico o mecánico, incluyendo fotocopia y microfilm, sin el permiso previo de ZTE Corporation.

#### **Aviso**

ZTE Corporation se reserva el derecho a realizar modificaciones en los errores de impresión o actualizar las especificaciones sin previo aviso. Este manual fue elaborado cuidadosamente para asegurar la veracidad del contenido. Sin embargo, todas las declaraciones, información y recomendaciones en este no constituyen una garantía de ningún tipo, explícita o implícita. Por favor consulte *Información [de S](#page-114-0)eguridad* para asegurarse de utilizar su teléfono adecuadamente y de forma segura. Ofrecemos servicio para nuestros usuarios de teléfonos inteligentes. Por favor visite el sitio web oficial de ZTE (https://www.ztedevices.mx/) para mayor información sobre el autoservicio y los modelos de productos compatibles. La información del sitio web tiene prioridad.

#### **Aviso legal**

ZTE Corporation renuncia explícitamente a cualquier responsabilidad por cualquier daño derivado de la modificación no autorizada del software.

Las imágenes y capturas de pantalla utilizadas en este manual pueden variar con respecto al producto en sí. El contenido de este manual puede diferir del producto o software real.

#### **Marcas registradas**

ZTE y los logotipos de ZTE son marcas registradas de ZTE Corporation.

Android™ es una marca registrada de Google LLC.

La marca comercial y los logotipos de *Bluetooth*® son propiedad de Bluetooth SIG, Inc. y ZTE Corporation los utiliza bajo licencia.

#### $\chi_C$  El logotipo de microSDXC es una marca registrada de SD-3C, LLC.

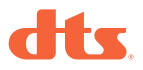

For DTS patents, see http://patents.dts.com. Manufactured under license from DTS, Inc. (for companies headquartered in the U.S./Japan/Taiwan) or under license from DTS Licensing Limited (for all other companies). DTS, and the DTS logo are registered trademarks or trademarks of DTS, Inc. in the United States and other countries. © 2021 DTS, Inc. ALL RIGHTS RESERVED.

Para las patentes de DTS, consulte http://patents.dts.com. Fabricado bajo licencia de DTS, Inc. (para compañías con sede en U.S.A./Japón/Taiwán) o bajo la licencia de DTS Licensing Limited (Para el resto de compañías), DTS y el Símbolo DTS son marcas comerciales registradas o marcas comerciales de DTS, Inc. en los Estados Unidos y/o en otros países. © 2021 DTS, Inc. Todos los derechos reservados).

Otras marcas comerciales y nombres comerciales son propiedad de sus respectivos propietarios.

#### **Íconos Instruccionales**

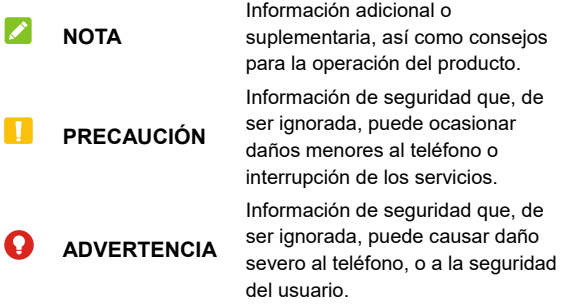

**Núm. De Versión:** R1.0 **Fecha de Edición:** 27 de Marzo del 2024

# **Índice**

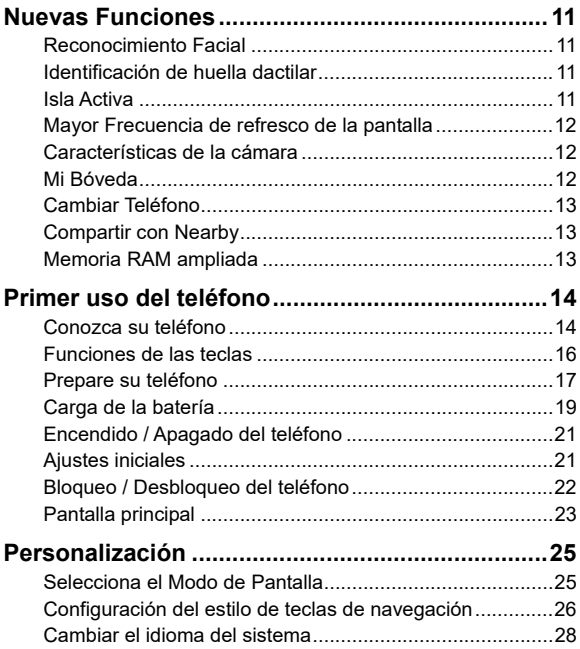

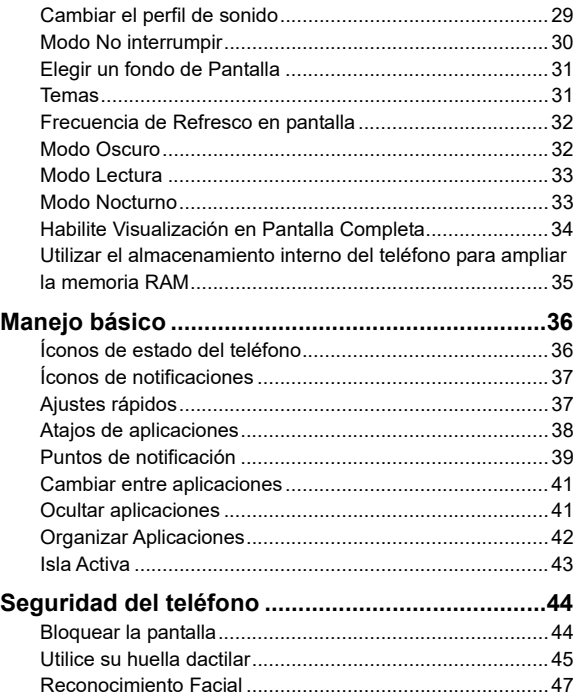

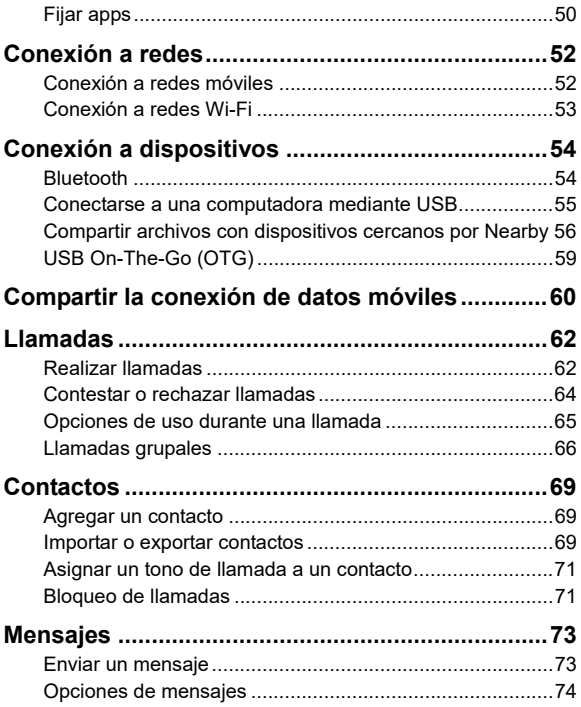

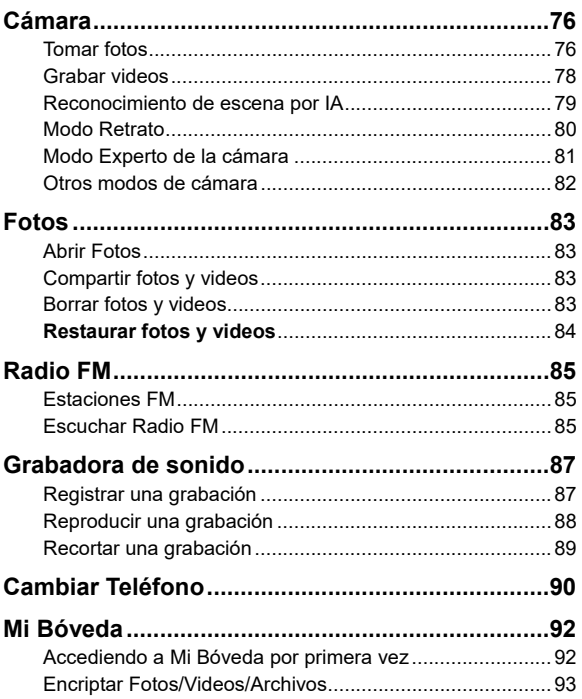

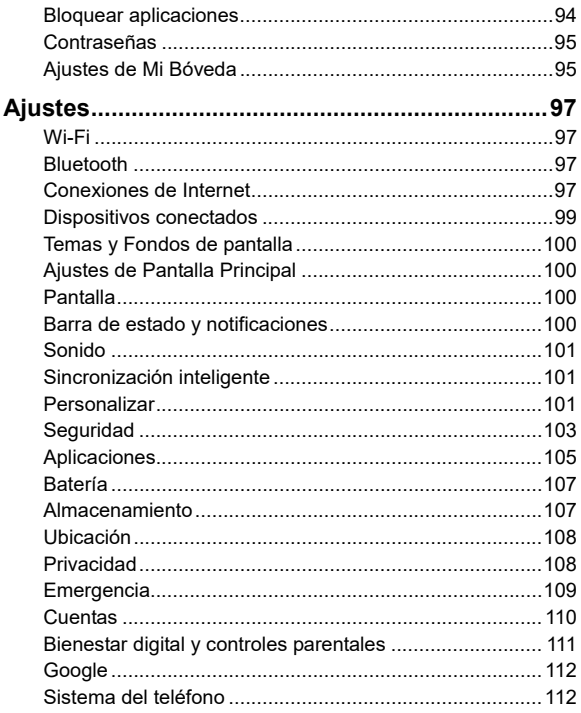

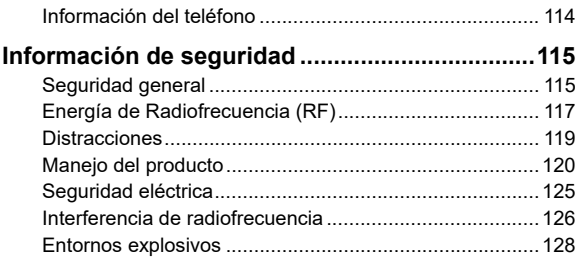

# <span id="page-10-0"></span>**Nuevas Funciones**

### <span id="page-10-1"></span>**Reconocimiento Facial**

Su teléfono puede encender la pantalla automáticamente, acceder a Mi Bóveda, o abrir las aplicaciones bloqueadas por Mi Bóveda. Su teléfono puede automáticamente encender la pantalla y reconocer su rostro para desbloquear la pantalla cada vez que levante el teléfono

### <span id="page-10-2"></span>**Identificación de huella dactilar**

Con el sensor de huellas dactilares en la tecla de **Encendido/Apagado** de su teléfono, puede registrar hasta 5 huellas dactilares y utilizarlas para desbloquear el teléfono, acceder a Mi Bóveda, abrir aplicaciones bloqueadas por Mi Bóveda, o abrir aplicaciones ligadas a su huella cuando la pantalla este apagada o bloqueada.

#### <span id="page-10-3"></span>**Isla Activa**

Puede ver actividades en ejecución como el estado de la batería mientras carga su teléfono, conexión inalámbrica de auriculares, llamadas, grabación de voz, y temporizador en la Isla Activa en la parte superior de la pantalla.

# <span id="page-11-0"></span>**Mayor Frecuencia de refresco de la pantalla**

Puede establecer la frecuencia de refresco en 90 Hz o 60 Hz. Una frecuencia de refresco de la pantalla más alta le permitirá disfrutar de una experiencia visual más fluida, sin embargo, consumirá más rápidamente el nivel de batería.

### <span id="page-11-1"></span>**Características de la cámara**

- **Reconocimiento de escenas por IA:** El reconocimiento de escena por IA puede modificar automáticamente los ajustes de color e iluminación para que coincidan con la escena o el sujeto. Por ejemplo, si está tomando una foto de flores. elegirá el mejor color para las flores y la foto será más vívida.
- **Experto:** Ajustes más opciones de la cámara para su fotografía, como ISO, balance de blancos, exposición, etc.
- **Código QR:** Lea el código QR en la pantalla del visor o abre una imagen y escanee el código QR en ella.
- **50M:** La resolución de la foto es puesta en 50M en este modo, así que puede tomar fotografías de alta calidad.

### <span id="page-11-2"></span>**Mi Bóveda**

Mi Bóveda le permite encriptar sus archivos, bloquear sus aplicaciones y administrar las contraseñas de su cuenta. Para acceder a Mi Bóveda, debe dibujar un patrón, ingresar una contraseña o usar su huella digital o rostro registrados.

### <span id="page-12-0"></span>**Cambiar Teléfono**

Puede usar Cambiar Teléfono para transferir fácilmente datos como contactos, mensajes, imágenes, audio, vídeos, etc. de tu antiguo teléfono Android al nuevo. Primero debes instalar Cambiar Teléfono en ambos teléfonos.

#### <span id="page-12-1"></span>**Compartir con Nearby**

Use la conexión Bluetooth o Wi-Fi para compartir archivos con otros dispositivos cercanos a tu teléfono. Puede compartir cosas como fotos, videos, documentos y enlaces.

#### <span id="page-12-2"></span>**Memoria RAM ampliada**

La memoria de acceso aleatorio (RAM) del teléfono se utiliza para gestionar todas las tareas y aplicaciones activas. Puede configurar parte del almacenamiento interno del teléfono como memoria RAM extendida cuando el almacenamiento del teléfono sea suficiente, lo que ayudará a que el teléfono funcione con mayor fluidez.

# <span id="page-13-0"></span>**Primer uso del teléfono**

#### <span id="page-13-1"></span>**Conozca su teléfono**

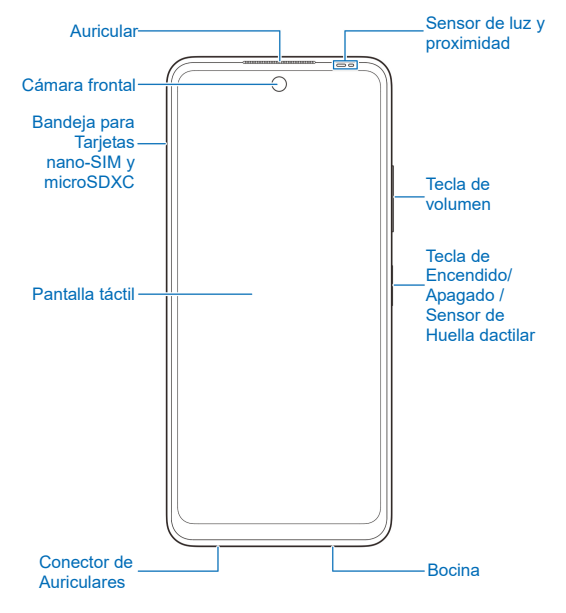

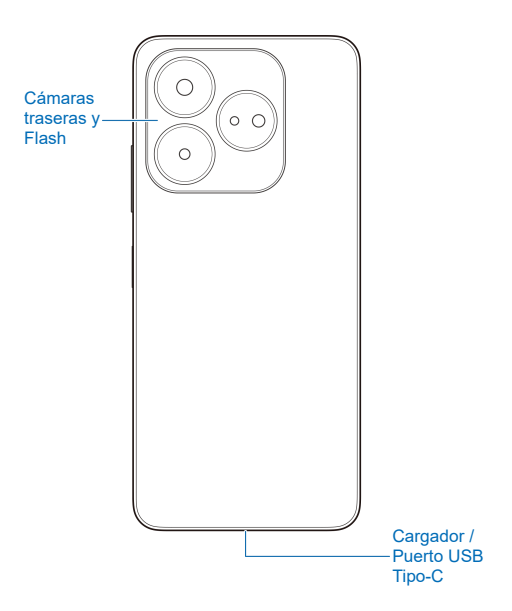

### <span id="page-15-0"></span>**Funciones de las teclas**

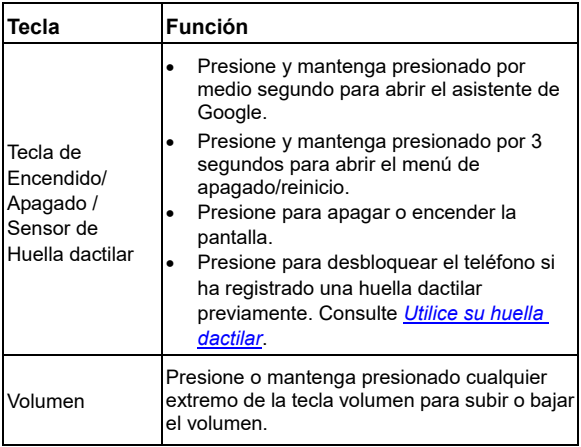

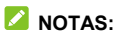

- También puede mantener presionada la tecla de **Encendido/Apagado** para activar el Asistente de Google. Consulte "Despertar al Asistente de Google" en *[Personalizar](#page-100-2)*.
- Puede usar Barra tradicional o Gestos para navegar por el teléfono. Consulte *[Configuración del estilo de teclas de](#page-25-0)  [navegación](#page-25-0)*.

### <span id="page-16-0"></span>**Prepare su teléfono**

Puede insertar o remover la Tarjeta nano-SIM con el teléfono encendido.

### **<sup><sup>1</sup>**</sup> **ADVERTENCIA!**

Para evitar daños al teléfono, no utilice otros tipos de Tarjeta SIM ni Tarjetas nano-SIM recortadas de Tarjetas SIM. Puede obtener una Tarjeta nano-SIM estándar del proveedor de servicios.

1. Inserte la punta de la herramienta de expulsión de la bandeja en el orificio junto a la bandeja.

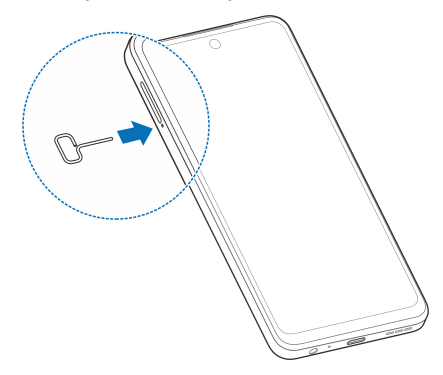

### **NOTA:**

Utilice la herramienta de expulsión de la bandeja incluida en la caja. De lo contrario, es posible que la bandeja no se pueda expulsar.

#### **PRECAUCIÓN:**

Nunca reemplace la herramienta de expulsión de la bandeja incluida, con objetos afilados. Asegúrate de que la herramienta de expulsión de la bandeja esté perpendicular al agujero. De lo contrario, el teléfono puede resultar dañado.

2. Retire la bandeja y coloque las Tarjetas nano-SIM y microSDXC (opcional) sobre la bandeja como muestra la figura. Reinserte la bandeja cuidadosamente.

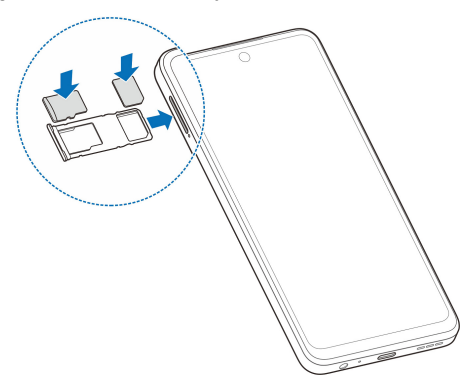

# <span id="page-18-0"></span>**Carga de la batería**

La batería del teléfono debería tener suficiente energía para encender el teléfono, encontrar una señal y poder hacer algunas llamadas. Usted debería cargar completamente la batería lo antes posible.

#### $\bullet$  *iADVERTENCIA!*

Utilice únicamente cargadores y cables USB tipo-C autorizados por ZTE. El uso de accesorios sin dicha aprobación puede dañar el teléfono o causar que la batería explote.

#### $\bullet$  *iADVERTENCIA!*

**No intente remover la cubierta trasera. La batería no es removible. Retirarla puede ocasionar que el teléfono se prenda en llamas, o explote.** 

1. Conecte el adaptador al puerto de carga. No intente forzar el conector a la entrada.

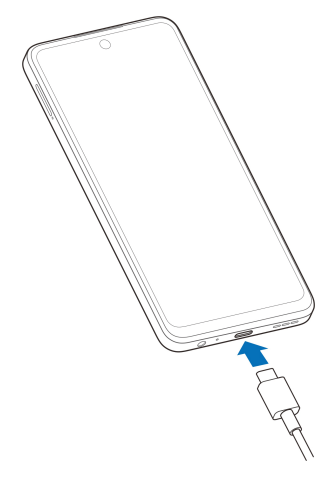

- 2. Conecte el cargador a una toma de corriente estándar (AC).
- 3. Desconecte el cargador cuando la batería esté completamente cargada.

### **NOTA**

Si el nivel de batería es demasiado bajo, es posible que no pueda encender el teléfono incluso cuando se está cargando. Si esto ocurre intente de nuevo después de cargar el teléfono al menos 20 minutos. Si no puede encender el teléfono después de una carga prolongada, póngase en contacto con servicio al cliente.

# <span id="page-20-0"></span>**Encendido / Apagado del teléfono**

- Para encender el teléfono, mantenga presionada la tecla de **Encendido / Apagado**.
- Para apagar el teléfono, mantenga presionada la tecla de **Encendido / Apagado** y en el menú que aparece presione **>** .

#### **Z** NOTA:

Si la pantalla se congela o toma demasiado tiempo para responder, mantenga presionada la tecla de **Encendido / Apagado** por 10 segundos para reiniciar el teléfono.

### <span id="page-20-1"></span>**Ajustes iniciales**

Cuando encienda el teléfono por primera vez después de comprarlo o restablecerlo a ajustes de fábrica, se le solicitará realizar algunos ajustes iniciales antes de comenzar a usar el teléfono.

Presione el recuadro de idioma para seleccionar un idioma y siga las instrucciones en pantalla para configurar su teléfono.

# <span id="page-21-0"></span>**Bloqueo / Desbloqueo del teléfono**

Puede bloquear la pantalla y las teclas cuando no se utilizan (o bien poner al teléfono en modo de suspensión). También puede desbloquear el teléfono y encender la pantalla rápidamente cuando lo requiera.

#### **Bloqueo de la pantalla y las teclas:**

Para apagar la pantalla y bloquear las teclas rápidamente, presione la tecla de **Encendido / Apagado**.

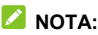

Para ahorrar batería, el teléfono apaga la pantalla automáticamente después de un periodo breve de inactividad. Podrá recibir mensajes y llamadas mientras la pantalla esté apagada.

#### **Desbloqueo de la pantalla y las teclas:**

- 1. Presione la tecla de **Encendido / Apagado** para encender la pantalla.
- 2. Deslice la pantalla hacia arriba.

### **NOTA:**

Si has configurado verificación facial, una huella dactilar, un patrón de desbloqueo, un PIN o una contraseña en el teléfono (consulte *[Reconocimiento facial](#page-46-0)*, *[Utilice su huella dactilar y](#page-44-0) [Bloquear la pantalla](#page-43-1)*), necesitaras usar tu rostro o huella, dibujar el patrón o introducir PIN/Contraseña para desbloquear el teléfono.

#### **NOTA:**

Puedes deslizar hacia arriba desde  $\mathrel{\hat{\otimes}}$  Para usar el flash del teléfono, así como el grabador de voz. O deslizar hacia arriba desde <sup>o</sup> para abrir la cámara.

### <span id="page-22-0"></span>**Pantalla principal**

Puede extender el espacio de la pantalla principal, proporcionando más espacio para aplicaciones, widgets o carpetas. Simplemente deslice el dedo hacia la derecha o izquierda desde la pantalla principal para ver los paneles agregados. También puede agregar o quitar paneles de la pantalla principal, o establecer el panel principal de la pantalla principal.

#### **Para agregar un panel a la pantalla principal:**

Mantenga presionado un ícono ya sea de una aplicación o una carpeta en la pantalla principal y arrástralo al borde derecho de la pantalla para crear un nuevo panel de inicio y agregar el objeto en dicho panel.

### **NOTA:**

No puede crear un panel vacío en la pantalla principal. Si la aplicación o carpeta es el único objeto en el panel, el panel será borrado cuando el objeto sea removido.

#### **Establecer un panel como pantalla principal:**

1. Mantenga presionada un área vacía en la pantalla principal. Puede deslizarse hacia la izquierda o derecha para ver los paneles de la pantalla principal.

2. Presione  $\overrightarrow{m}$  en la parte superior de la ventana de la pantalla principal para establecerla como la pantalla principal.

# <span id="page-24-0"></span>**Personalización**

### <span id="page-24-1"></span>**Selecciona el Modo de Pantalla**

Puede cambiar el modo de la pantalla principal mostrando todas las aplicaciones en la pantalla principal o en la lista de aplicaciones, o utilizar un diseño de pantalla principal simple.

- 1. Mantenga presionado un espacio vacío en la pantalla principal y presione  $\geq$  en la esquina inferior derecha, y oprima **Ajustes de Pantalla principal**.
- 2. Presione **Modo de pantalla principal** y elija el modo que prefiera.
	- **Mostar solo la pantalla de inicio:** Todas sus aplicaciones aparecerán en la pantalla principal. Desliza hacia la izquierda o derecha en la pantalla principal para encontrarlas.
	- **Mostrar todas las apps en la pantalla:** Puede deslizar hacia arriba en la pantalla principal para abrir la lista de todas las aplicaciones.
	- **Pantalla de inicio fácil:** Este modo adopta un diseño sencillo de la pantalla de inicio con íconos más grandes y un tamaño de letra que facilita la navegación. Puede deslizar el dedo hacia arriba en la pantalla de inicio para abrir la lista de aplicaciones y encontrar todas tus aplicaciones.
- 3. Presione **APLICAR**.

### *Δ* NOTA·

Para organizar rápidamente las aplicaciones en la pantalla de inicio, consulte *[Organizar Aplicaciones](#page-41-0)*. Cuando el modo de pantalla principal se encuentre en **Mostar solo la pantalla de inicio**, puede esconder aplicaciones en la pantalla principal. Consulte *[Ocultar Aplicaciones](#page-40-1)*.

# <span id="page-25-0"></span>**Configuración del estilo de teclas de navegación**

Puede establecer el estilo de teclas de navegación como barra tradicional o gestos.

#### **Usar la barra tradicional**

**Para habilitar la barra tradicional:** 

- 1. Abra **Ajustes** y presione **Personalizar > Teclas de navegación**.
- 2. Seleccione **Barra tradicional**.

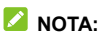

Presione <sup>3</sup> junto a **Barra tradicional** para cambiar el diseño de la tecla de navegación, para activar o desactivar la barra de navegación ocultable, o establecer si desea activar el Asistente de Google presionando y manteniendo presionado  $\bigcirc$ . Para ocultar las teclas de navegación, desactiva **Mostrar siempre la barra de navegación** y presione  $\vee$  en la barra de navegación. Para volver a mostrar la barra de navegación, deslice el dedo

hacia arriba desde la parte inferior de la pantalla.

#### **Para usar la Barra Tradicional:**

- Presione (la tecla **Inicio**) para volver a la pantalla de inicio desde cualquier aplicación o pantalla.
- Mantenga presionado  $\bigcirc$  para usar el Asistente de Google.
- Presione  $\triangleleft$  (la tecla **Atrás**) para volver a la pantalla anterior.
- **Presione | (la tecla de Aplicaciones recientes)** para ver las aplicaciones usadas recientemente.
- Presione  $\Box$  dos veces para cambiar a la aplicación más reciente.

#### **Usar la navegación con gestos**

**Para habilitar la navegación con gestos:** 

- 1. Abrir **Ajustes** y presione **Personalizar > Teclas de navegación**.
- 2. Seleccione **Gestos**.

#### **NOTA:**

Presione  $\overline{\textcircled{S}}$  junto a Gestos para establecer cuando abrir el Asistente de Google cuando se utiliza la navegación por gestos. habilitar el evitar el mal funcionamiento con gesto de deslizamiento, mostrar u ocultar el indicador inferior, y ajustar la sensibilidad de los bordes de la pantalla para la navegación por gestos.

#### **Para usar la navegación por gestos:**

- Deslice el dedo hacia arriba desde la parte inferior de la pantalla para regresar a la pantalla de inicio desde cualquier pantalla o aplicación.
- Deslice el dedo hacia arriba desde la parte inferior de la pantalla hasta le centro, y manténgalo pulsado para ver las aplicaciones recientemente usadas.
- Deslice el dedo hacia la izquierda o derecha desde el fondo de la pantalla para cambiar entre las aplicaciones recientemente usadas.
- Deslice el dedo al centro desde el borde izquierdo o derecho de la pantalla para ir a la pantalla anterior.
- Deslice el dedo hacia arriba desde la parte inferior derecha o inferior izquierda de la pantalla para activar el Asistente de Google.

### <span id="page-27-0"></span>**Cambiar el idioma del sistema**

- 1. Abrir **Ajustes** y presione **Sistema del teléfono > Teclados e idiomas > Idiomas**. El primer idioma en la lista es el idioma predeterminado del teléfono.
- 2. Presione **Agregar un idioma** y luego el idioma que desea. Elija la variante regional del lenguaje si es necesario.
- 3. Mantenga presionado el idioma deseado y arrástrelo hasta arriba de la lista para cambiar a ese idioma.

#### **NOTA:**

Para quitar idiomas de la lista, presione  $\cdot$  > Quitar y elija los idiomas que quiera quitar.

### <span id="page-28-0"></span>**Cambiar el perfil de sonido**

Puedes cambiar el modo de vibración o de silencio de las siguientes maneras.

- Presiona la tecla de **Volumen** hacia arriba o hacia abajo y presione el icono de debajo de la barra de volumen para cambiar entre los perfiles de sonido del teléfono.
- Presione simultáneamente las teclas de **Volumen (subir)** y el de **Encendido/Apagado** para cambiar del al modo silencio o Vibrar.

#### **NOTA:**

Puede elegir cambiar al modo silencioso o vibración al abrir **Ajustes > Sonido > Cambiar a Silenciar/Vibrar** y elegir **Silencio** o **Vibrar**.

- Deslice el dedo hacia abajo desde la barra de estado para abrir el panel de notificaciones y arrastre el panel hacia abajo. Presione **Sonido**, **Vibrar**, o **Silencio** para cambiar el teléfono a modo vibración, silencio, o sonido.
- Abra **Ajustes** y oprima **Sonido**, y seleccione **Vibrar** o **Silencio** para cambiar el teléfono a modo vibración o silencio.

# <span id="page-29-0"></span>**Modo No interrumpir**

Puede evitar interrupciones con el modo No interrumpir y establecer un horario automático para el modo No interrumpir.

#### **Activar o desactivar el modo No interrumpir**

- 1. Abra Ajustes y presione **Sonido > No interrumpir**.
- 2. Seleccione **Activar ahora** para activar o desactivar.

#### **Excepciones del modo No interrumpir**

- 1. Abra **Ajustes** y presione **Sonido > No interrumpir**.
- 2. De las siguientes opciones seleccione qué desea permitir.
	- **Permitir mensajes de:** Permitir mensajes de cualquier persona, contactos o contactos destacados, o bloquear todas las notificaciones de mensajes.
	- **Permitir llamadas de:** Permitir llamadas de cualquier persona, contactos o contactos destacados, o bloquear todas las notificaciones de llamadas.
	- **Llamadas repetidas:** Permitir que suene el teléfono si la misma persona llama repetidamente dentro de un período de 15 minutos.

#### **Programar un periodo de tiempo**

Puede añadir un periodo de tiempo para activar el modo No interrumpir para ciertos horarios o eventos específicos.

1. Abra **Ajustes** y presione **Sonido > No interrumpir**.

2. Presione el botón a un lado del periodo de tiempo programado para activarlo o apagarlo, o presione el programa para customizarlo.

- o -

Presione **Añadir período de tiempo** para programar sus propios periodos de tiempo.

# <span id="page-30-0"></span>**Elegir un fondo de Pantalla**

Puede establecer el fondo de pantalla de las pantallas de inicio y de bloqueo.

- 1. Presione y mantenga presionado un espacio vacío en la pantalla de inicio y presione **Fondos de pantalla**.
- 2. Seleccione un fondo de pantalla preestablecido, o presione **GALERÍA** para seleccionar una imagen y ajustarla en el área de selección para el fondo de pantalla.
- 3. Presione **CONFIGURAR COMO** y seleccione donde será usado el fondo de pantalla, ya sea como fondo de pantalla de inicio, o fondo de pantalla de bloqueo.

#### **NOTA:**

De manera alternativa puede abrir **Ajustes** y presionar **Temas y Fondos de pantalla > Fondo de pantalla** para establecer el fondo de pantalla.

#### <span id="page-30-1"></span>**Temas**

1. Abra **Ajustes** y presione **Temas y Fondos de pantalla > Temas**.

2. Seleccione el tema que sea de su agrado y presione **APLICAR**.

### <span id="page-31-0"></span>**Frecuencia de Refresco en pantalla**

Una frecuencia de refresco de la pantalla más alta le permitirá disfrutar de una experiencia visual más fluida, lo cual consumirá más rápidamente el nivel de batería. Algunas aplicaciones podrían tener problemas de compatibilidad con una frecuencia de refresco alta, así que estas aplicaciones siempre funcionarán con la frecuencia de refresco de 60 Hz.

- 1. Abra **Ajustes** y presione **Pantalla > Frecuencia de Refresco en pantalla**.
- <span id="page-31-1"></span>2. Seleccione **Automático**, **60Hz**, o **90Hz** como desee.

### **Modo Oscuro**

Cuando el modo oscuro esté habilitado, el teléfono convertirá la pantalla en oscuro con texto blanco en un fondo negro, aliviando la irritación de los ojos causada por el deslumbramiento por pantalla en la noche.

- 1. Abra **Ajustes** y presione **Pantalla > Modo oscuro**.
- 2. Presione **Activar Ahora** Para habilitar el Modo oscuro.

- o -

Si desea establecer un horario en el que el Modo oscuro se activará automáticamente, presione **Activar automáticamente** para habilitar Modo oscuro automático y seleccione una opción.

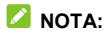

<span id="page-32-0"></span>No todas las aplicaciones tienen soporte para Modo oscuro.

#### **Modo Lectura**

Cuando el Modo lectura esté habilitado, el teléfono automáticamente ajustará el color de la pantalla, lo cual hace más fácil que mire a su pantalla o lea desde el teléfono. Puede añadir aplicaciones a este modo.

**Para habilitar el Modo lectura para todo el teléfono:** 

- 1. Abra **Ajustes** y presione **Pantalla > Modo lectura**.
- 2. Active la opción **Para todo el dispositivo**.

#### **To enable Read mode for certain apps:**

- 1. Abra **Ajustes** y presione **Pantalla > Modo lectura**.
- 2. Active **Aplicaciones personalizadas** y asegúrese que esté desactivada la opción **Para todo el dispositivo**.
- 3. Presione **Agregue aplicaciones a este modo**.
- 4. Seleccione las aplicaciones que quiera usar en Modo lectura y presione **AGREGAR**.

### <span id="page-32-1"></span>**Modo Nocturno**

Puede habilitar el Modo nocturno para colorar la pantalla color ámbar y reducir la intensidad del brillo de los colores para protección de la vista, o establezca un horario cuando quera que el Modo nocturno se active.

- 1. Abra **Ajustes** y presione **Pantalla > Modo nocturno**.
- 2. Seleccione **Activar ahora** para habilitar el Modo nocturno.

- o -

Si desea establecer un horario en el que el Modo oscuro se activará automáticamente, presione **Activar automáticamente** para habilitar Modo oscuro automático y seleccione una opción.

3. Arrastre las barras de **Intensidad del filtro** para ajustar el efecto de protección de vista cuando el Modo oscuro esté activo.

# <span id="page-33-0"></span>**Habilite Visualización en Pantalla Completa**

Si una aplicación no puede adaptar de manera automática la pantalla en pantalla completa, puede activar la visualización en pantalla completa para hacer que encaje en la pantalla.

Habilitando la visualización en pantalla completa puede causar que las aplicaciones en pantalla luzcan estiradas, o de manera inapropiada, y algunos elementos de sistema de las aplicaciones podrían desaparecer.

Para hacer que una aplicación se adapte a la pantalla completa de manera manual:

- 1. Abra **Ajustes** y presione **Pantalla > Ajustes de pantalla completa**.
- 2. Active las aplicaciones que desee.

# <span id="page-34-0"></span>**Utilizar el almacenamiento interno del teléfono para ampliar la memoria RAM**

La memoria de acceso aleatorio (Random Acces Memory, RAM) es utilizada para manejar todas las tareas y aplicaciones activas.

Puede establecer parte del almacenamiento interno del teléfono como la RAM ampliada cuando el almacenamiento interno del teléfono sea suficiente, y el teléfono tendrá un mejor funcionamiento.

- 1. Abra **Ajustes** y presione **Información del teléfono > Capacidad de memoria RAM**.
- 2. Active la opción **RAM extendida**.
- 3. Seleccione la capacidad de la memoria RAM extendida
- 4. Presione **REINICIAR AHORA**. Los cambios deseados surtirán efectos después del reinicio del teléfono.

# <span id="page-35-0"></span>**Manejo básico**

### <span id="page-35-1"></span>**Íconos de estado del teléfono**

La barra de estatus en la parte superior de la pantalla de inicio provee los íconos de estatus del lado derecho. A continuación, algunos íconos que podría ver.

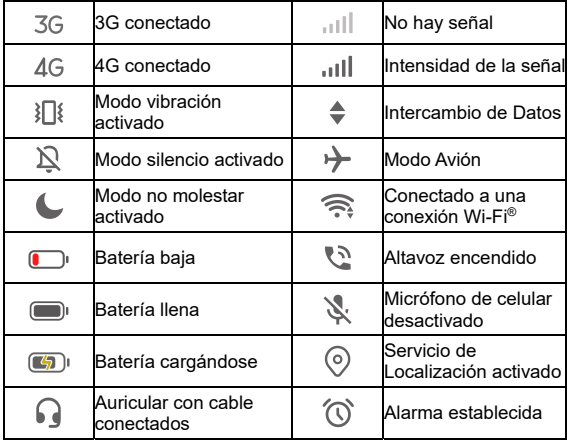
# **Íconos de notificaciones**

La barra de estatus en la parte alta de la pantalla de inicio proporciona íconos de notificación a la izquierda. A continuación, algunos de los íconos que podrían ver.

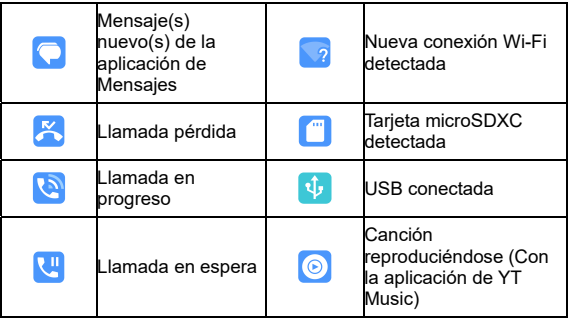

# **Ajustes rápidos**

Los Ajustes rápidos vuelven conveniente ver o cambiar los ajustes más comunes para su teléfono.

Deslice el dedo hacia abajo desde la barra de estatus y arrastre el panel de notificación hacia abajo para abrir el panel de Ajustes rápidos.

#### **Activar o desactivar los ajustes rápidamente:**

- 1. Abrir el panel de Ajustes rápidos.
- 2. Para activar o desactivar un ajuste, presione su ícono. Presionar y mantener ciertos íconos le permitirá acceder a el menú de opciones. Por ejemplo, presionar y mantener el ícono de Wi-Fi abrirá los ajustes de Wi-Fi.

#### **Personalizar el panel de Ajustes rápidos:**

Puede añadir, quitar o reorganizar los íconos en el panel de ajustes rápidos.

- 1. Abra el panel de Ajustes rápidos.
- 2. Presione  $\oslash$  en la parte superior y realice una de las siguientes acciones.
	- ► Presione y mantenga presionado un ícono y arrástrelo a la posición deseada.
	- ► Presione y mantenga presionado un ícono y arrástrelo en la sección de abajo para ocultarlo.
	- En la sección de **Mantener presionado y arrastrar para añadir accesos directos**, arrastre un ícono hacia arriba para mostrarlo en el panel de Ajustes rápidos.

## **Atajos de aplicaciones**

La función de Atajos de aplicaciones permite acceder rápidamente a las funciones comunes de aplicaciones desde la pantalla de inicio y la pantalla de lista de aplicaciones.

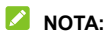

No todas las aplicaciones permiten la función de atajos de aplicaciones.

- 1. Presione y mantenga presionado su dedo sobre una aplicación en la pantalla de inicio.
- 2. Desde el menú mostrado, presione la función que desee usar en la aplicación.

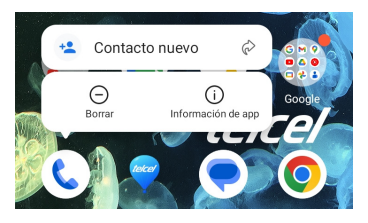

#### **NOTA:**

Puede también presionar y mantener una función con el ícono a su lado, y arrástrelo a un panel de la pantalla de inicio para crear un atajo a la función.

### **Puntos de notificación**

Algunas aplicaciones mostrarán un punto rojo cuando tengan notificaciones. Presione y mantenga presionado una aplicación con un punto rojo en la pantalla de inicio para tener una vista previa de las notificaciones.

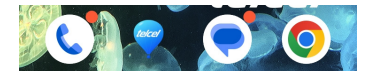

**Para activar/desactivar los puntos de notificación para todas las aplicaciones:** 

- 1. Abra **Ajustes** y presione **Barra de estado y notificaciones > Globo de notificaciones de la pantalla principal**.
- 2. Presione **Globo de notificaciones de la pantalla principal** para activarlo o desactivarlo.

**Para activar/desactivar los puntos de notificación para aplicaciones específicas:** 

- 1. Abra **Ajustes** y presione **Barra de estado y notificaciones > Globo de notificaciones de la pantalla principal**.
- 2. Active la opción **Globo de notificaciones de la pantalla principal**.
- 3. Abra **Ajustes** y presione **Aplicaciones > Ver las [número] aplicaciones**.
- 4. Presione la aplicación que desea personalizar.
- 5. Presione **Notificaciones** y presione la opción **Permitir Notificaciones**.

#### **NOTA:**

Puede elegir mostrar u ocultar el número de notificaciones en al punto rojo. Solo abra **Ajustes** y presione **Barra de estado y notificaciones > Globo de notificaciones de la pantalla** 

**principal > Mostrar globo de notificación como**, y seleccione **Número** o **Punto**.

### **Cambiar entre aplicaciones**

1. Abra la lista de aplicaciones recientes. Las aplicaciones que ha usado recientemente están mostradas como una serie de cartas. Deslice el dedo hacia la izquierda y derecha para ver todas las cartas.

#### **NOTA:**

Para ver como ver las aplicaciones usadas recientemente con los diferentes estilos de navegación, consulte *[Configuración del estilo de teclas de navegación](#page-25-0)*.

2. Presione una carta para abrir esa aplicación.

#### **NOTA:**

Puede deslizar una carta hacia arriba para quitarla de pantalla, lo cual liberará espacio de memoria en el teléfono.

## **Ocultar aplicaciones**

Cuando la pantalla de inicio esté puesta en modo **Mostrar solo la pantalla de inicio** (consulte *[Selecciona el Modo de Pantalla](#page-24-0)  [Principal](#page-24-0)*), puede ocultar las aplicaciones en la pantalla de inicio.

- 1. Separe con dos dedos la pantalla de inicio para acceder al menú de aplicaciones ocultas.
- 2. Presione  $+$

3. Seleccione la aplicación que desea ocultar y presione **ACEPTAR**.

#### **NOTA:**

Separe con los dedos en el menú de inicio para ver todas las aplicaciones ocultas. Puede presionar y mantener sobre una aplicación en la pantalla de aplicaciones ocultas y presionar **Mostrar** para que sea visible en la pantalla de inicio de nuevo.

# **Organizar Aplicaciones**

Puede mover o alinear varias aplicaciones rápidamente en la pantalla de inicio.

#### **Para mover varias aplicaciones rápidamente a otro panel pantalla de inicio:**

- 1. Presione y mantenga presionado en un espacio vacío en la pantalla de inicio.
- 2. Encuentre y seleccione las aplicaciones que desea mover, y observe que en la parte inferior se encuentran el resto de pantallas de inicio.
- 3. Presione y mantenga presionado cualquiera de las aplicaciones que seleccionó y arrástrelas a la pantalla de inicio deseada. Las aplicaciones serán movidas a esa pantalla de inicio.

#### **Para alinear las aplicaciones en un panel de pantalla de inicio automáticamente:**

1. Presione y mantenga presionado un espacio vacío en la pantalla de inicio.

- 2. Deslice hacia la izquierda o derecha para seleccionar el panel de pantalla de inicio que quiera organizar.
- 3. Presione **Alinear arriba** o **Alinear abajo** para alinear todas las aplicaciones del panel de pantalla de inicio.

### **Isla Activa**

Puede ver actividades en ejecución como el estado de la batería mientras carga su teléfono, conexión inalámbrica de auriculares, llamadas, grabación de voz, y temporizador en la Isla Activa en la parte superior de la pantalla. Si hay varias actividades a la vez, puede deslizar hacia la izquierda o derecha para ver cada una.

Para habilitar esta función, abra **Ajustes** y presione **Sincronización inteligente > Isla Activa**, y presione el botón para activar.

# **Seguridad del teléfono**

### <span id="page-43-0"></span>**Bloquear la pantalla**

Para proteger su teléfono puede crear una pantalla de bloqueo. Cuando es habilitada, necesitará deslizar hacia arriba en la pantalla, dibujar un patrón o introducir un PIN numérico o contraseña para desbloquear la pantalla del teléfono y las teclas.

- 1. Abra **Ajustes** y presione **Contraseña > Bloqueo de pantalla**.
- 2. Presione **Ninguno**, **Deslizar**, **Patrón**, **PIN** o **Contraseña**.
	- Presione **Ninguno** para deshabilitar la pantalla de bloqueo.
	- **Presione Deslizar para habilitar la pantalla de bloqueo y** permitir que sea desbloqueada con simplemente deslizar. Puede desbloquear la pantalla presionando y deslizando el dedo hacia arriba
	- **Presione Patrón para crear un patrón que deberá** dibujarse para desbloquear la pantalla.
	- Presione **PIN** o **Contraseña** para establecer un PIN numérico o una contraseña que deberá introducir para desbloquear la pantalla.

#### **PREAUCIÓN:**

Establezca un PIN o contraseña que recuerde. De otro modo, tendrá que contactar el servicio al cliente para volver a cargarle el software para volver a usar su teléfono, y toda la información en su teléfono será borrada.

# **Utilice su huella dactilar**

Con el sensor de huella dactilar incluido en la tecla de **Encendido/Apagado** de su teléfono, puede registrar hasta 5 huellas dactilares que puedan usarse para desbloquear el teléfono, o abrir una aplicación asociada cuando la pantalla se apague o esté bloqueada.

#### **Z** NOTAS:

- La función de huella dactilar es usable únicamente cuando una pantalla de bloqueo (**Patrón**, **PIN**, o **Contraseña**) esté habilitada. Cuando la pantalla de bloqueo se reestablece en **Ninguno** o **Deslizar**, todas las huellas dactilares registradas son eliminadas.
- Si reinicia su teléfono, necesitará introducir el patrón de bloqueo de pantalla, PIN o contraseña que estableció la primera vez.

### **Registrar una huella dactilar**

- 1. Abra **Ajustes** y presione **Contraseña > Huella Dactilar**.
- 2. Introduzca el patrón de pantalla de bloqueo, PIN o contraseña que estableció. Si no lo ha establecido, siga las instrucciones que aparecerán para hacerlo.
- 3. Presione **REGISTRAR** o **Agregar huella dactilar**.
- 4. Siga las instrucciones para que el teléfono guarde la forma de su huella dactilar.
- 5. Presione **ACEPTAR**.

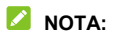

Presione una huella dactilar existente para renombrarla o borrarla.

#### **Establecer Funciones de Huella Dactilar**

- 1. Abra Ajustes y presione **Contraseña > Huella Dactilar**.
- 2. Introduzca el patrón de pantalla de bloqueo, PIN, o contraseña que estableció previamente.
- 3. Puede establecer las siguientes opciones.
	- **Desbloquear su teléfono:** Utilice su huella dactilar para desbloquear el teléfono.
	- **Método de desbloqueo:** Toque o presione el botón de **Encendido/Apagado** para desbloquear su teléfono.
	- **Acceder y controlar aplicaciones:** Cuando habilita esta opción, puede abrir aplicaciones bloqueadas por Mi Bóveda con una Huella Dactilar registrada. Véase *[Mi Bóveda](#page-91-0)*.
	- **Acceder a datos privados:** Cuando habilita esta opción, puede acceder a Mi Bóveda con una Huella Dactilar registrada. Véase *[Mi Bóveda.](#page-91-0)*
	- **Inicio rápido de aplicación:** Cuando la pantalla esté apagada o bloqueada, puede rápidamente abrir una aplicación seleccionada con una huella dactilar registrada. Cada huella dactilar registrada puede asignarse a una distinta aplicación.

# **Reconocimiento Facial**

Puede usar el reconocimiento facial para desbloquear la pantalla, acceder a Mi Bóveda, o abrir las aplicaciones bloqueadas por Mi Bóveda. Para aumentar la seguridad de su teléfono, una opción de seguridad de alto nivel de reconocimiento facial está habilitada de manera predeterminada (Lo que significa que si el patrón de bloqueo de pantalla, PIN o contraseña que estableciste no es usada por en 24 horas, necesitará introducir el patrón, PIN o contraseña para autenticación). Puede ir a los ajustes de seguridad de reconocimiento facial, y cambiar el nivel de seguridad a normal (Lo que significa que necesitará introducir el patrón de desbloqueo, PIN o contraseña cada 72 horas), y esto podría reducir la seguridad del teléfono.

#### **Z** NOTAS:

- La eficacia de seguridad del reconocimiento facial es más baja que el de PIN, contraseña, patrón, o huella dactilar.
- Si reinicia su teléfono, necesitará introducir el patrón de desbloqueo de la pantalla, PIN, o contraseña que haya establecido para desbloquear la pantalla por vez primera.

### **Registre una Rostro**

- 1. Abra **Ajustes** y presione **Contraseña > Reconocimiento Facial**.
- 2. Introduzca el patrón de desbloqueo, PIN o contraseña que haya establecido. Si no ha establecido una pantalla de bloqueo, elija un método de respaldo para la establecer un patrón de desbloqueo, PIN o contraseña.
- 3. Lea el aviso para Reconocimiento facial y presione **ACEPTAR**.
- 4. Marque o desmarque **Active Levantar para despertar para mejorar la experiencia del usuario del desbloqueo facial**. Si esta opción está habilitada, su teléfono encenderá la pantalla automáticamente cada vez que levante su teléfono y lo ponga frente a su rostro y reconocerá su Rostro para desbloquear la pantalla.
- 5. Presione **CREAR AHORA** y siga las instrucciones que se le mostrarán para registrar su Rostro.

### **Reconocimiento Facial para desbloquear la pantalla**

Después de registrar su rostro, podrá desbloquear la pantalla con reconocimiento facial.

1. Presione la tecla de **Encendido/Apagado** para encender la pantalla si está apagada.

### **NOTA:**

Puede también levantar su teléfono para encender la pantalla. Para habilitar esta función, abra **Ajustes** y presione **Personalizar > Gestos y Movimientos** y seleccione **Levantar para despertar**.

- 2. Coloque la pantalla del celular frente a su Rostro. Si el reconocimiento facial falla, presione  $\bigcirc$  para volverlo a intentar.
- 3. Dependiendo de su configuración, podría necesitar deslizar hacia arriba en la pantalla para desbloquear el teléfono.

### **Establezca opciones de Reconocimiento Facial**

Puede establecer qué puede hacer en su teléfono el Reconocimiento Facial.

- 1. Abra **Ajustes** y oprima **Contraseña > Reconocimiento Facial**.
- 2. Introduzca el patrón de desbloqueo, PIN o contraseña que haya establecido.
- 3. Puede establecer las siguientes opciones.
	- **Desbloquear pantalla:** Seleccione como será desbloqueada con su rostro la pantalla.
	- **Acceda al bloqueo de Aplicación:** Si habilita esta opción, podrá usar el reconocimiento facial para abrir las aplicaciones bloqueadas por Mi Bóveda. Véase *[Mi](#page-91-0)  [Bóveda.](#page-91-0)*
	- **Acceso a Mi Bóveda:** Si habilita esta opción, podrá usar el reconocimiento facial para acceder a Mi Bóveda.
	- **No reconocer el rostro cuando los ojos estén cerrados:** Si esta opción es habilitada, no podrá usar reconocimiento facial para desbloquear el teléfono cuando tenga cerrados los ojos.
	- **Pantalla Brillante:** Si habilita esta opción, el teléfono aumentará el brillo de la pantalla automáticamente para ayudarse a verificar su rostro.
	- **Elimina datos de rostro:** Borre su información de rostro guardada.

 **Ajustes de seguridad:** Cambie el nivel de seguridad a alto o normal. El nivel predeterminado es el nivel de seguridad alto.

# **Fijar apps**

Puede fijar una pantalla de una aplicación para mantenerla a la vista hasta que quite la fijación. Esta función puede usarse, por ejemplo, para dejar a un amigo de confianza jugar un juego específico. Antes de usar la función de Fijar Apps, necesitará establecer un bloqueo de pantalla. Véase *[Bloquear la pantalla](#page-43-0)*.

#### **NOTA:**

Cuando una aplicación es fijada, esta podría abrir otras aplicaciones y tu información personal podría ser accesible.

### **Fije una App**

- 1. Abra la lista de aplicaciones recientes. Si la aplicación que quiere mantener a la vista no se encuentra en dicha lista, ábrala antes.
- 2. Deslice hacia la izquierda o derecha para encontrar la tarjeta de aplicación. Luego oprima : en la parte superior de la tarjeta y seleccione **Fijar > ACEPTAR**.

### **Quite la fijación de una App**

1. Para quitar la fijación de una aplicación y regresar al uso normal, presione y mantenga presionados ambos botones  $\leq \sqrt{2}$  para barra tradicional: deslice hacia arriba desde la parte inferior de la pantalla y mantenga presionado por un momento para navegación por gestos.

2. Deslice hacia arriba en la pantalla de bloqueo y dibuje el patrón o introduzca PIN/contraseña. Puede también desbloquear la pantalla con su huella dactilar o rostro si los tiene registrados en su teléfono.

# **Conexión a redes**

## **Conexión a redes móviles**

### **Uso de Datos**

- 1. Abra **Ajustes** y presione **Conexiones de internet > Datos móviles**.
- 2. Presione la opción **Datos móviles** para activar o desactivar el uso de datos.

### **Seleccione el tipo preferido de Red**

- 1. Abra **Ajustes** y presione **Conexiones de internet > Datos móviles**.
- 2. Presione **Tipo de red preferido** y seleccione el tipo de red que prefiera que su teléfono se conecte.

#### **Nombres de puntos de acceso**

Para conectar al internet, puede usar el nombre de punto de Acceso predeterminado (APN). Y si desea añadir un nuevo APN, por favor contacte con el proveedor de servicio para obtener la información necesaria.

- 1. Abra **Ajustes** y presione **Conexiones de internet > Datos móviles**.
- 2. Presione **Nombres de puntos de acceso** y oprima  $+$ .
- 3. Presione cada opción para introducir la información que puede obtener del proveedor de servicios.
- 4. Presione **> Guardar** para completar.

#### **Z** NOTA:

Para establecer a la configuración predeterminada el APN, presione **> Restablecer valores predeterminados**.

## <span id="page-52-0"></span>**Conexión a redes Wi-Fi**

El Wi-Fi es tecnología de redes inalámbricas que puede proveer acceso a internet de hasta 100 metros de distancia.

Para activar el Wi-Fi y conectarse a una red Wi-Fi:

- 1. Abra **Ajustes** y presione **Wi-Fi**.
- 2. Active el botón **Usar Wi-Fi**.
- 3. Presione el nombre de una red de Wi-Fi.
- 4. Si la conexión está asegurada, introduzca la contársela y presione **CONECTAR**.

#### **NOTAS:**

- Si tiene un código QR de una red Wi-Fi, presione  $\Xi$  en la parte superior para escanear el código y conectar.
- Su teléfono permite Wi-Fi de 2.4 GHz y 5 GHz.
- El teléfono automáticamente se conecta a redes Wi-Fi previamente usadas cuando estén en rango.

# **Conexión a dispositivos**

## <span id="page-53-0"></span>**Bluetooth**

Bluetooth es un tipo de comunicación inalámbrica a corto rango. Los teléfonos u otros dispositivos con capacidades Bluetooth pueden intercambiar información de manera inalámbrica a una distancia de pocos metros. Los dispositivos Bluetooth deben ser emparejados antes de que la comunicación pueda realizarse.

- 1. Abrir **Ajustes** y presione **Bluetooth**.
- 2. Active **Bluetooth**. El teléfono escaneará automáticamente por los ID de los dispositivos Bluetooth disponibles en rango, y los mostrará en pantalla.
- 3. Presione sobre el dispositivo con el que desea emparejarse.
- 4. De ser necesario, confirme que el código de vinculación Bluetooth es el mismo entre dispositivos, y presione **EMPAREJAR**. De manera alternativa, introduzca un código de vinculación Bluetooth y presione **EMPAREJAR**. El emparejamiento es completado de manera exitosa cuando el otro dispositivo acepta la conexión, o el mismo código de vinculación Bluetooth es introducido.

### **NOTA:**

El código de vinculación Bluetooth puede ser omitido por algunos dispositivos, como audífonos y Manos-Libres para conducir. Puede intentar introduciendo 0000 o 1234 (los códigos de vinculación más comunes), o buque más información en la documentación (instructivos) de ese dispositivo.

# **Conectarse a una computadora mediante USB**

Puede conectar el teléfono a una computadora con un cable USB y transferir música, fotos, y otros archivos en ambas direcciones. El teléfono almacena estos archivos en el almacenamiento del teléfono o en una tarjeta microSDXC removible.

Si está usando USB, puede activar la función **Compartir Internet por USB** para compartir internet a su computadora, esta función impide que pueda usar la conexión USB para transferir archivos entre el teléfono y la computadora, debe desactivarla si desea realizar transferencia de archivos.

#### **Conectar su teléfono a una Computadora vía USB**

- 1. Conecte el teléfono a su computadora con un cable USB.
- 2. Abra el panel de notificaciones y presione **USB** (<sup>1</sup>) para abrir el menú de opciones **Utilizar USB para lo siguiente**.
- 3. Elija una de las siguientes opciones.
	- **Solo carga:** Carga el teléfono vía USB.
	- **Dispositivo multimedia (MTP) / Android Auto:** Transfiere archivos en computadora Windows® o Mac®
	- **Cámara PTP:** Transfiera fotos o archivos si su computadora no admite MTP.

#### **Desconecte su teléfono de la computadora**

Para desconectar el teléfono de la computadora, simplemente desconecte el cable USB una vez que haya terminado.

# **Compartir archivos con dispositivos cercanos por Nearby**

Con **Compartir por Nearby**, puede compartir fotos, videos, y documentos con dispositivos cercanos vía Bluetooth o Wi-Fi.

### **Activar o Desactivar Compartir**

- 1. En el teléfono, asegúrese que Bluetooth, Wi-Fi y Ubicación estén encendidos. Mire *[Conexión a dispositivos Bluetooth](#page-53-0)*, *[Conexión a redes Wi-Fi](#page-52-0)* y *[Ubicación](#page-107-0)*.
- 2. Abra **Ajustes** y presione **Dispositivos conectados > Preferencias de conexión > Compartir con Nearby**.
- 3. Presione la opción **Usar Compartir con Nearby** para activarlo o desactivarlo.

#### <span id="page-55-0"></span>**Compartir Archivos**

- 1. Abra el archivo, como una foto o una página web en el teléfono.
- 2. Encuentre y presione la opción de Compartir y seleccione Compartir con **NEARBY**.
- 3. Presione **Activar** si Compartir con Nearby está desactivado.
- 4. Mantenga cerca su teléfono y el dispositivo de un amigo el cual permita la función de compartir con Nearby.

### **NOTA:**

Asegúrese que ambos dispositivos están desbloqueados, y tenga encendidos Compartir con Nearby, Wi-Fi, Bluetooth y Ubicación.

- 5. Si se le solicita, presione la notificación de Compartir con Nearby en el dispositivo de un amigo para hacerlo visible para dispositivos cercanos.
- 6. En el teléfono aparecerá el nombre del dispositivo de su amigo, presione dicho nombre para enviar archivos.
- 7. Acepte la conexión para compartir archivos en el dispositivo de su amigo.

### **Recibir Archivos**

- 1. Pida a su amigo que siga los pasos de "*[Compartir Archivos](#page-55-0)*" de arriba.
- 2. Abra **Ajustes** y presione **Dispositivos conectados > Preferencias de conexión > Compartir con Nearby** y active la opción **Mostrar notificación** Si el teléfono la tiene desactivada.
- 3. Recibirá una notificación cuando alguien esté compartiendo archivos con usted. Presione la notificación si no ha establecido que su teléfono sea visible para dispositivos cercanos.

### **NOTA:**

Asegúrese que ambos dispositivos están desbloqueados, y tienen Compartir por Nearby Wi-Fi, Bluetooth y ubicación activados.

4. Presione **Aceptar** para recibir los archivos.

### **Elija con quién compartir Archivos**

- 1. Abrir **Ajustes** y presione **Dispositivos Conectados > Preferencias de conexión > Compartir con Nearby**.
- 2. Presione **Visibilidad del dispositivo** y elija una de las siguientes opciones.
	- **Todos:** El teléfono es visible para cualquiera que esté cerca mientras el teléfono esté encendido y desbloqueado.
	- **Contactos:** El teléfono es visible para sus contactos de Nearby mientras esté encendido y desbloqueado.
	- **Tus dispositivos:** El teléfono es solamente visible mientras Compartir por Nearby esté activo y debes hacer a su teléfono visible manualmente.

#### **Establezca uso de Archivos**

- 1. Abra **Ajustes** y presione **Dispositivos conectados > Preferencias de Conexión > Compartir con Nearby**.
- 2. Presione **Datos** y elija entre las siguientes opciones.
	- **Datos:** Pueden usarse datos para archivos livianos. Podrían aplicarse cargos.
	- **Solo con Wi-Fi:** Nunca usar datos para compartir.
	- ► Sin Internet: Los archivos siempre se compartirán sin conexión.

# **USB On-The-Go (OTG)**

El teléfono es compatible con USB On-The-Go. Puede conectar el teléfono y un dispositivo periférico USB (como una memoria USB, un mouse USB, o un teclado USB) con un adaptador OTG.

Por ejemplo, cuando conecte al teléfono una memoria USB, puede explorar en los archivos de la memoria; conectando el teléfono con un mouse USB podrá usar el mouse para navegar en el teléfono.

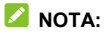

Para remover de manera segura un dispositivo de almacenamiento USB (como lo es una memoria USB), abra **Ajustes**, presione **Almacenamiento** y encuentre el nombre del dispositivo. Entonces presione el símbolo  $\triangle$  a su lado.

# **Compartir la conexión de datos móviles**

Puede compartir internet a una computadora por medio de un cable USB, adaptador USB-a-Ethernet o por Bluetooth con la función **Compartir internet**.

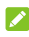

### **NOTA:**

No es posible que transfiera archivos entre el teléfono y la computadora cuando el teléfono está compartiendo internet mediante USB.

- 1. Abra **Ajustes** y presione **Conexiones de internet > Compartir internet**.
- 2. Elija entre **Compartir por USB** o **Compartir mediante Bluetooth** o **Compartir mediante Ethernet**
	- Para Compartir mediante USB, conecte su teléfono a la computadora con el cable USB proporcionado antes de presionar la opción **Compartir por USB**.
	- Para Compartir mediante Bluetooth, empareje su teléfono con la computadora para obtener la red mediante una conexión Bluetooth.
	- ▶ Para compartir mediante Ethernet, conecte un adaptador USB-a-Ethernet a su teléfono y conecte un el adaptador a la computadora con un cable LAN antes de encender **Compartir por Ethernet**. El adaptador y el cable LAN no vienen incluidos, se venden por separado.

#### **Z** NOTA:

Para dejar de compartir su conexión, desactive **Compartir por USB** o **Compartir por Bluetooth** o **Compartir por Ethernet**.

# **Llamadas**

# **Realizar llamadas**

#### **Realizar una llamada por marcado**

- 1. Desde la pantalla de inicio presione  $\left( \right)$ .
- 2. Presione **para abrir el teclado de marcado donde puede** marcar a un número fijo o el nombre del contacto. Presione  $(X)$  para borrar dígitos incorrectos.

#### **NOTA:**

Tan pronto como introduzca los primeros números del contacto, el teléfono buscará por información similar al contacto registrado. Si ve el número de contacto y quiere realizar una llamada, presione el número y el teléfono inmediatamente realizará la llamada.

3. Presione **Llamar** debajo del teclado para realizar una llamada de voz o cerrar el teclado de marcado de ser necesario y presione **Video** para realizar una video llamada.

### **NOTA:**

Para realizar una llamada internacional, presione y mantenga presionado el botón **0** para introducir el símbolo más (+). Luego introduzca el código de país, seguido por el código de ciudad/área y después el número telefónico.

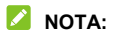

Depende del proveedor de servicio móvil si el teléfono permite realizar video llamadas.

#### **Realizar llamadas desde el historial de llamadas**

El historial de llamadas es una lista de todas las llamadas que ha realizado, recibido, o perdido. Provee una manera conveniente de llamar de vuelta un número, o añadirlo a tus contactos.

1. Desde la pantalla de inicio, presione  $\mathbb{C}$  >  $\mathbb{I}$  el campo de búsqueda superior) **> Historial de llamadas**.

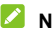

#### **NOTA:**

Presione **Perdidas** Para visualizar todas las llamadas perdidas.

2. Presione & A un lado del listado para llamar de vuelta.

#### **NOTA:**

También puede presionar el ícono del contacto en frente de la lista para ver más opciones de llamadas y mensajes de texto.

#### **Llama a tus contactos**

- 1. Desde la pantalla de inicio, presione **C** > el apartado **en** para ver todos sus contactos.
- 2. Presione un contacto y entonces presione  $\mathbb{C}_q$  o  $\Box$  para realizar la llamada de voz/video.

## **Contestar o rechazar llamadas**

#### **Contestar**

Cuando reciba una llamada de voz, deslice  $\binom{e_{\bullet}}{h}$  hacia arriba para responder la llamada.

- o -

Si la pantalla está bloqueada, presione

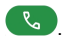

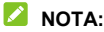

Para silenciar el tono de llamada antes de contestar, presione cualquiera de las teclas de **Volumen**.

#### **Rechace una llamada**

Cuando reciba una llamada, deslice  $\mathbb{C}$  hacia abajo para rechazar la llamada. Puede también presionar **Mensaje** para rechazar la llamada y seleccionar un mensaje predeterminado o editar uno para enviárselo al emisor.

- o -

Si la pantalla está bloqueada, presione **para rechazar la** llamada. Puede también presionar el número o nombre del emisor, y presionar **Mensaje** para rechazar la llamada y seleccionar un mensaje predeterminado o editar uno para enviárselo al emisor.

# **Opciones de uso durante una llamada**

Durante una llamada, verá un número de opciones en pantalla. Presione una opción para seleccionarla.

- Presione  $\exists$ ) para activar o desactivar el altavoz.
- Presione  $\mathbb{R}$  para silenciar o activar el micrófono.
- Presione : para cambiar al teclado de llamada cuando necesite introducir código (por ejemplo, la extensión de una oficina, el PIN de un buzón de voz, o cuenta del banco) durante la llamada.
- Presione  $\frac{2}{r}$  >  $\boxed{\parallel}$  para poner la llamada en espera.
- Presione  $\frac{1}{2}$  >  $\sqrt[k]{2}$  para hacer otra llamada independiente de la primer llamada, la cual será puesta en espera.
- **Presione > 人 para hacer otra llamada independiente de** la primer llamada, la cual será puesta en espera.
- Presione  $\frac{3}{2}$  >  $\sqrt{10}$  para poner en espera la llamada actual, y cambiar a la otra llamada que estaba puesta en espera.
- Presione  $\cdot$  >  $\Box$  para cambiar a video llamada.
- **Presione**  $\bullet$  para finalizar la llamada actual.

#### **NOTA:**

Depende del proveedor de servicio móvil si el teléfono permite realizar video llamadas.

# $\bullet$  *iADVERTENCIA!*

A causa de los niveles de volumen alto, no coloque el teléfono demasiado cerca de su oído mientras está en uso el altavoz.

### **Llamadas grupales**

Cuando las funciones de llamada en espera y conferencia estén disponibles, puede cambiar entre llamadas o establecer una llamada de conferencia.

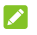

#### **NOTA:**

Las funciones de llamada en espera y conferencia necesitan soporte de red que podría resultar en cargos adicionales. Por favor contacte su proveedor de servicio para más información.

### **Cambiar entre llamadas**

Mientras se encuentre en una llamada, y otra llamada entre, la pantalla del teléfono le informará, así como mostrará el número del emisor.

#### **Para responder una llamada entrante mientras se encuentra en una llamada:**

- $\bullet$  Deslice  $\overset{\leftarrow}{\longleftrightarrow}$  hacia arriba para responder la llamada. Esto pondrá a la primer llamada en espera, y responderá la segunda.
- Presione **Responder y finalizar la otra llamada** para responder la llamada. Esto pondrá fin a la primera llamada y responderá la segunda.
- Deslice  $\binom{e}{q}$  hacia abajo para rechazar la segunda llamada.
- Presione **Mensaje** para rechazar la segunda llamada y seleccione un mensaje predeterminado o edite uno para enviárselo al emisor.

#### **Para intercambiar entre llamadas:**

Presione **: > 01** 

### **Establecer una Llamada de Conferencia**

Con esta función, puede hablar con múltiples personas a la vez.

- 1. Establezca la primer llamada.
- 2. Una vez que haya establecido conexión, responda una llamada entrante, o presione  $\frac{1}{2}$  >  $\frac{1}{2}$  y realice una llamada a un segundo número. Esto pondrá la llamada actual en espera.
- 3. Cuando esté establecida la conexión con el segundo número,  $presione **3** >  $\pi$ .$
- 4. Si necesita añadir más participantes, haga que le llamen o presione  $\frac{1}{2}$  >  $\frac{1}{2}$  para realizar una llamada, y presione  $\frac{1}{s}$  >  $\sqrt{2}$ , para fusionar las llamadas en una.

### **NOTA:**

El número de llamadas que puede fusionar depende de su red. Contacte su proveedor de servicios móviles para más información.

Si uno de los participantes cuelga durante la llamada, usted, junto con el resto de los participantes permanecerán conectados. Si usted ha iniciado la llamada y es el primero en colgar, todos los participantes se desconectarán.

Para finalizar la llamada de conferencia, presione ...

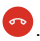

# **Contactos**

Puede añadir contactos en el teléfono y sincronizarlos en su cuenta de Google.

Para ver sus contactos, presione **Google** (folder) **> Contactos** desde la pantalla de inicio.

### **Agregar un contacto**

- 1. Abra **Contactos**.
- 2. Presione  $\overline{a}$  para añadir un nuevo contacto.
- 3. Introduzca el nombre del contacto, número telefónico, dirección de correo, y otra información. Presione **Más campos** de ser necesario.
- 4. Presione **Guardar**.

### **Importar o exportar contactos**

Puede importar contactos desde su tarjeta nano-SIM, el almacenamiento del teléfono o una tarjeta microSDXC instalada, o exportar contactos al almacenamiento del teléfono o a una tarjeta microSDXC. Esto es especialmente útil cuando necesita transferir contactos entre diferentes dispositivos.

#### **Importar Contactos desde la Tarjeta nano-SIM**

- 1. Abra **Contactos**.
- 2. Presione **> Importar desde la tarjeta SIM**.
- 3. Marque los contactos que necesita y presione **Importar**.

#### **Importar Contactos desde el almacenamiento del Teléfono o la Tarjeta microSDXC**

- 1. Abra **Contactos**.
- 2. Presione **> Importar desde archivo**.
- 3. Presione  $\equiv$  y encuentre los archivos vCard (.vcf) en el almacenamiento del teléfono o la tarjeta microSDXC y presione uno para importar contactos.

#### **Exportar Contactos al Almacenamiento del Teléfono o la tarjeta microSDXC**

- 1. Abra **Contactos**.
- 2. Presione **> Exportar a un Archivo**.
- 3. Presione  $\equiv$  v seleccione los archivos vCard (.vcf) en el almacenamiento del teléfono o la tarjeta microSDXC y presione uno para importar contactos.

4. Edite el nombre del archive de ser necesario y presione **GUARDAR** para crear el archivo.

# **Asignar un tono de llamada a un contacto**

Asigne un tono de llamada especial para un contacto, así sabrá de quién se trata cuando escuche el tono de llamada.

- 1. Abra **Contactos**.
- 2. Presione el contacto que desea asignar el tono de llamada, y presione **> Establecer tono**.
- 3. Seleccione un tono de llamada, archivo de música, o una grabación que guste y presione **ACEPTAR**.

### **Bloqueo de llamadas**

La función de bloqueo de llamadas le permite bloquear llamadas y mensajes para ciertos números.

- 1. Abra **Contactos**.
- 2. Presione **> Números bloqueados**.
- 3. Presione **Agregar un número**.
- 4. Introduzca un número telefónico y presione **Bloquear**.

#### **NOTAS:**

• Puede también bloquear llamadas de emisores desconocidos seleccionando **Desconocido** en la pantalla de Números

bloqueados.

• Para desbloquear un número, presione  $\times$  a un lado del número y presione **Desbloquear**.
# **Mensajes**

Puede usar Mensajes para enviar y recibir mensajes de texto (SMS), mensajes multimedia (MMS), y mensajes de chat.

## **Enviar un mensaje**

1. Desde la pantalla de inicio, presione  $\bigcirc$ .

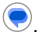

- 2. Presione **Iniciar chat**.
- 3. Añada receptores por medio de una de las formas siguientes.
	- Manualmente introduzca el número o nombre de contacto del receptor. (Puede presionar : para introducir números con el teclado de teléfono.) Si el teléfono presenta unas cuantas sugerencias, presione la que quiera añadir.
	- ▶ Seleccione un receptor de su lista de contactos.
	- Para añadir más de un receptor para una conversación de grupo, presione  $\mathbb{S}^*$  para elegir los receptores y luego oprima **Siguiente**. Puede editar el nombre del grupo de ser necesario.
- 4. Si quiere enviar un mensaje multimedia, presione <sup>I</sup>O para seleccionar fotos/videos existentes o tomar nuevos, y añadirlos al mensaie, presione  $\bigoplus$  para compartir contactos o añadir ubicación o archivos, o presione y

mantenga presionado  $\overline{\mathsf{P}}$  para añadir grabación de voz.

- 5. Presione la caja de texto e introduzca el texto del mensaje.
- 6. Presione  $\triangleright$  para enviar su mensaje

### **NOTAS:**

- Si añade dos o más receptores, el mensaje podría enviarse como un grupo de MMS donde todos pueden responder y ver los mensajes de todos. Para ajustes de grupos de mensaje, presione **> Ajustes > Avanzada > Mensajes grupales** desde la pantalla de mensajes.
- Puede también incluir direcciones de correo electrónico como receptores de un mensaje multimedia.
- No añada ningún archivo adjunto si desea enviar un mensaje de texto. De otro modo podría hacérsele un cargo extra por el mensaje multimedia.

## **Opciones de mensajes**

En la pantalla de mensajes, presione y mantenga presionado sobre una conversación y verá las siguientes opciones disponibles.

• Presione  $\frac{1}{1}$  para marcar la conversación hasta arriba de su lista de mensajes, así podrá encontrarla más rápidamente.

Puede marcar hasta 3 conversaciones. Presione  $\sum$  para desmarcar la conversación.

- **Presione V** para archivar la conversación. Puede presionar  **> Archivados** desde la pantalla de Mensajes para ver todas las conversaciones archivadas.
- **•** Presione **II** > **Borrar** para borrar la conversación.
- Presione **> Agregar contacto > > Crear un contacto nuevo** para añadir el nuevo número en la conversación a sus contactos.
- Presione **> Aceptar** o **> Bloquear > Aceptar** para bloquear el contacto o número en la conversación, y la conversación será movida a "Spam y bloqueados". Puede oprimir **> Spam y bloqueados** desde la pantalla de Mensajes para ver todos los mensajes bloqueados.
- Presione **> Marcar todos como leídos / Marcar todos como no leídos** para marcar todas las conversaciones como leídas o no leídas

### **NOTA:**

Puede presionar y mantener presionada una conversación y presionar más para seleccionarla, para luego elegir si archivarla o borrarla.

## **Cámara**

### **Tomar fotos**

- 1. Abra la aplicación **Cámara**.
- 2. Apunte la cámara al sujeto deseado y realice los ajustes necesarios. El modo Foto (Foto) es el modo predeterminado.

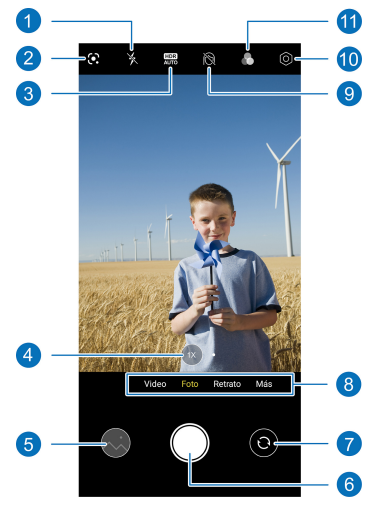

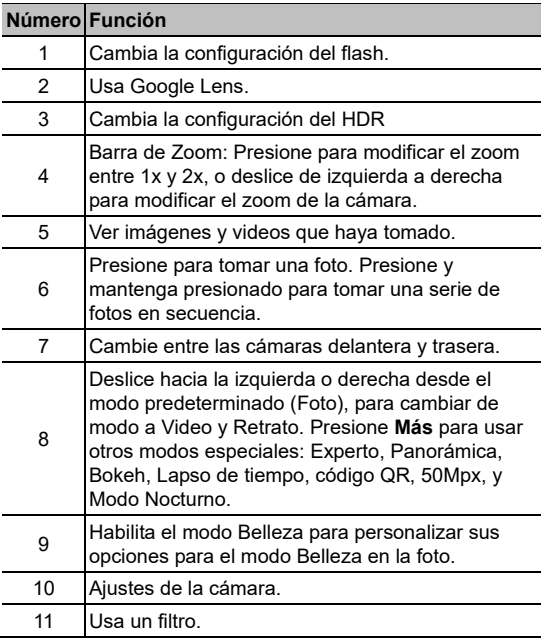

## **ADVERTENCIA!**

Manténgase a una distancia segura usando la función de flash. No apunte directo a los ojos de las personas o animales.

### **NOTA:**

Puede separar con los dedos o tocar en la pantalla para hacer zoom a su gusto antes de tomar la foto.

3. Presione el área en que quiere que la cámara enfoque, o deje la cámara que sola haga autoenfoque al centro de la imagen.

#### **Z** NOTA:

En modo Foto, puede presionar y mantener presionado en la pantalla para bloquear el enfoque y exposición, y luego arrastrar  $\mathbb{R}^n$  hacia arriba o hacia abajo para ajustar la exposición.

4. Presione ligeramente

## **Grabar videos**

- 1. Abra la aplicación de **Cámara**.
- 2. Presione **Video**.
- 3. Apunte la cámara al sujeto deseado y realice los ajustes que considere necesarios. Puede presionar cualquier área de la pantalla que quiere que la grabadora de cámara enfoque antes y durante la grabación de video.

4. Touch to start recording. You can touch  $\overline{u}$  or  $\overline{u}$ 

to pause or resume recording, or touch  $\cup$  to save the frame as a photo.

5. Touch  $\bigcirc$  to stop recording.

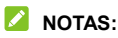

- Puede presionar y mantener presionado sobre la pantalla para bloquear el enfoque y la exposición, y luego arrastrar  $\mathbb{R}^2$  arriba o abajo para ajustar la exposición.
- Puede separar con los dedos o tocar sobre la pantalla, o usar la barra de zoom cerca o lejos antes y durante la grabación de video.
- Puede grabar un video silencioso apagando el micrófono del teléfono. Sólo presione  $\overset{\bigcirc}{\bigcirc}$  en la parte de hasta arriba y cambie a desactivada la opción de **Interruptor de micrófono**  antes de grabar.

## **Reconocimiento de escena por IA**

El reconocimiento de escena por IA puede ajustar automáticamente los ajustes de color e iluminación para que coincidan con la escena o el sujeto. Por ejemplo, si está tomando una foto de flores, elegirá el mejor color para las flores y la foto será más vívida.

- 1. Abra la aplicación de **Cámara**.
- 2. Presione  $\bigcirc$  en la parte superior para abrir los ajustes de cámara, y active **Reconocimiento de escena por IA**.
- 3. Apunte la cámara al sujeto. Aparecerá un ícono de escena dependiendo del sujeto detectado.
- 4. Presione para tomar una foto.

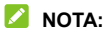

El Reconocimiento de escena por IA solo está disponible en el modo predeterminado (Foto).

## **Modo Retrato**

Puede usar el modo retrato para añadir un efecto de retrato o enfocar en un rostro en la pantalla con un efecto de profundidad y desenfoque del fondo. Puede también tomar selfies en el modo retrato.

- 1. Abra la aplicación de **Cámara**.
- 2. Presione **Retrato**.
- 3. Apunte la cámara al rostro y podrá realizar los siguientes ajustes:
	- Presione  $\bigcirc$  v arrastre la barra para ajustar el efecto de profundidad. Si esta función está desactivada, presione y presione **Desactivado** para habilitarlo.
- Presione  $\boxtimes$  para habilitar el modo belleza y personalizar sus opciones para embellecer el rostro en las fotos.
- 4. Presione para tomar la foto.

## **Modo Experto de la cámara**

Puede usar el modo Experto de la cámara para ajustar más opciones para su fotografía, tales como ISO, balance de blancos, exposición, etc.

- 1. Abra la aplicación de **Cámara**.
- 2. Presione **Más > Experto**.
- 3. Apunte la cámara al objetivo y podrá realizar los siguientes ajustes.
	- Cuando presione la pantalla, un círculo de enfoque y exposición (mirad amarillo y mitad blanco) aparecerá. Puede arrastrar el círculo amarillo a cualquier área en la pantalla sobre la que quiera enfocar, o arrastrar el círculo blanco a cualquier área en la pantalla donde quiera que la cámara mida exposición para ajustar el brillo de la foto.
	- **Presione las opciones de la cámara en la parte inferior** para ajustar la exposición general, enfoque, ISO, balance de blancos, contraste y saturación.
	- Presione  $\lfloor \Theta \rfloor$  en la parte superior para establecer el modo de medición.

4. Presione para tomar una foto.

## **Otros modos de cámara**

Su aplicación de cámara ofrece otros modos poderosos e interesantes. Presione **Más** en pantalla para verlas todas.

- **Panorama:** Captura fotos panorámicas horizontalmente o verticalmente.
- **Bokeh:** Toma una foto con el sujeto enfocado y el fondo borroso. Puedes ajustar el control deslizante para cambiar la apertura del obturador.
- **Lapso de tiempo:** Graba vídeos de lapso de tiempo con la cámara trasera. Puede establecer el intervalo de tiempo entre cada cuadro.
- **Código QR:** Lee el código QR en la pantalla. O presione  $\sim$  en la parte superior para abrir una foto y escanear el código QR en esta.
- **50Mpx:** La resolución de la foto se establece en 50Mpx, de modo que podrá tomar fotos de muy alta calidad.
- **Modo Nocturno:** Captura fotos en ambientes con baja luz.

## **Fotos**

### **Abrir Fotos**

Desde la pantalla de inicio, presione **Google** (folder) **> Fotos**. Podrá ver las fotos y videos almacenados en el teléfono y, si activó "Copia de seguridad", El resto será sincronizado a su biblioteca de fotos de Google.

## **Compartir fotos y videos**

- 1. Abra **Fotos**.
- 2. Presione y mantenga presionado una foto o video para seleccionarlo.
- 3. Presione más objetos que quiera compartir.
- 4. Presione  $\leq v$  seleccione como quiere compartir los objetos.

### **Borrar fotos y videos**

- 1. Abra **Fotos**.
- 2. Presione y mantenga presionada una foto o video para seleccionarlo.
- 3. Presione más objetos que quiera mover a la papelera.
- 4. Presione **III** > Mover a la papelera.

## **Restaurar fotos y videos**

- 1. Abra **Fotos**.
- 2. Presione  $\equiv$  > Papelera.
- 3. Presione y mantenga presionada la foto o video que quiera restaurar y presione **Restablecer > Restablecer**.

## **Radio FM**

## **Estaciones FM**

- 1. Abra **Radio FM** mientras los audífonos estén conectados.
- 2. Presione **> Buscar > ACEPTAR**. y seleccione una estación de radio.

#### **NOTA:**

Cuando abra la aplicación de **Radio FM** por primera vez, buscará automáticamente por las estaciones disponibles, y serán mostradas en la lista de Estaciones de Radio FM. Puede también presionar **> Estaciones de Radio FM** para ver la lista.

## **Escuchar Radio FM**

- 1. Abra **Radio FM** mientras los audífonos estén conectados.
- 2. Presione **> Estaciones de Radio** y seleccione una estación de radio.

Puede también arrastrar la aguja roja sobre el panel de frecuencia o presionar  $\langle \circ \rangle$  para cambiar entre el resto de estaciones, o presionar  $+\circ$  para ajustar la frecuencia actual de estación.

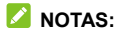

- Presione  $\overleftrightarrow{\omega}$  para añadir la estación a favoritos.
- Presione  $\overline{0}$ ) para escuchar la radio a través del altavoz del teléfono.

## **Grabadora de sonido**

La **Grabadora de Sonido** le permite grabar y escuchar grabaciones.

## **Registrar una grabación**

- 1. Abra **Grabadora de Sonido**.
- 2. Presione **> Configuración de formato** para seleccionar el formato de sonido de la grabación.
- 3. Presione **O** para empezar a grabar. Durante la grabación puede realizar lo siguiente:
	- Presione  $\overline{0}$  o  $\overline{0}$  para pausar o continuar con la grabación.
	- Presione  $\circledcirc$  o  $\circledcirc$  para añadir una etiqueta de tiempo o una etiqueta de foto a la grabación.
	- Presione una etiqueta de tiempo añadida para añadir una foto o añadir texto.
- 4. Presione **Listo** para detener la grabación.
- 5. Edite el nombre del archivo y presione **GUARDAR** para guardar el archivo.

Si no quiere guardar el audio grabado, presione **ELIMNAR > ELIMINAR** para borrarlo.

## **Reproducir una grabación**

- 1. Abra **Grabadora de Sonido** para ver todas sus grabaciones.
- 2. Presione el título de una nota para reproducirla. Durante la reproducción, puede hacer lo siguiente:
	- Presione  $\begin{array}{|c|c|c|c|}\n\hline\n\end{array}$  Para pausar o continuar con la reproducción.
	- Presione  $\widehat{\mathbb{Q}}^{\times}$  para saltarse las partes en silencio de la grabación.
	- Presione  $\widehat{u}$  para cambiar la velocidad de reproducción.
	- **Presione Ver etiqueta** para ver todas las etiquetas.
	- Presione  $\mathbb P$  o  $\mathbb G$  para añadir una etiqueta de tiempo o una etiqueta de foto, o presionar y mantener presionada una etiqueta para borrarla.
	- Presione  $\bigcirc$  o  $\bigcirc$  para reproducir la grabación a través de la bocina o el altavoz.

## **Recortar una grabación**

- 1. Mientras reproduce una grabación, presione  $\delta$ o para abrir una pantalla de edición.
- 2. Arrastre las flechas en la barra de progreso para seleccionar qué parte de la grabación desea conservar. Puede presionar **D** para obtener una vista previa de la grabación recortada.
- 3. Presione **RECORTAR**.
- 4. Edite el nombre del nuevo archivo y presione **GUARDAR**.

# **Cambiar Teléfono**

Puede usar el Cambio de Teléfono para transferir archivos como contactos, mensajes, fotos, audio, videos, etc. fácilmente desde su antiguo teléfono al nuevo. Necesita instalar la aplicación en ambos teléfonos previamente.

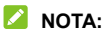

Para información detallada, abra **Cambiar teléfono** y presione

 $:$  > Avuda.

#### **Para instalar la aplicación Cambiar Teléfono en otro teléfono:**

- 1. Abra **Cambiar teléfono**.
- 2. Presione **Compartir Cambio de teléfono**.
- 3. Active el Bluetooth en el otro teléfono.
- 4. Presione **COMPARTIR** y luego presione el nombre del teléfono en la lista para enviar el archivo de instalación de la aplicación a ese teléfono.
- 5. Instale la aplicación Cambiar Teléfono en ese teléfono después de recibir el archivo de instalación.

#### **Para transferir los datos del teléfono antiguo al nuevo:**

1. Apague la conexión por datos móviles y habilite los servicios de ubicación en ambos teléfonos.

- 2. Abra la aplicación de Cambio de Teléfono en el nuevo teléfono y presione **NUEVO**. Se mostrará en pantalla un código QR.
- 3. Abra en el antiguo teléfono la aplicación de Cambio de Teléfono y oprima **ANTERIOR**.
- 4. Use el antiguo teléfono para escanear el código QR en la pantalla del nuevo para conectar ambos teléfonos vía Wi-Fi.

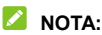

Si la conexión falla, presione **¿Falló la conexión?** Y siga las instrucciones en pantalla para volver a intentarlo

- 5. Seleccione la información que necesita transferir en el antiguo teléfono y presione **INICIAR CAMBIO**.
- 6. Espere hasta que la información se haya transferido e importado al nuevo teléfono. Presione **LISTO**.

## **Mi Bóveda**

Mi Bóveda te permite cifrar tus archivos, bloquear tus aplicaciones y administrar las contraseñas de tus cuentas. Para acceder a Mi Bóveda, debes dibujar un patrón, ingresar una contraseña o usar tu huella digital o tu rostro registrado.

## **Accediendo a Mi Bóveda por primera vez**

Cuando usas Mi Bóveda por primera vez, necesitas establecer un nuevo patrón de bloqueo o contraseña para mi Bóveda.

- 1. Abra **Mi Bóveda**.
- 2. Presione **CREAR CONTRASEÑA**.
- 3. Dibuje y confirme un patrón que deberá dibujar para acceder a Mi Bóveda, o presione **Establecer contraseña** para establecer una contraseña que deberá introducir para acceder a Mi Bóveda.

### **NOTA:**

Este patrón o contraseña es solamente para acceder a Mi Bóveda y puede ser diferente del patrón o contraseña de la pantalla de bloqueo.

4. Seleccione la pregunta de seguridad e introduzca su respuesta, y presione **LISTO**.

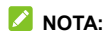

Si se olvida del patrón o contraseña establecido, puede restablecerla ingresando la respuesta de la pregunta de seguridad.

5. Si ha registrado una huella dactilar en su teléfono, el teléfono le indicará que use su huella dactilar para acceder a Mi Bóveda. Presione **ACEPTAR** para confirmar.

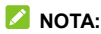

Puede también usar el reconocimiento facial para acceder a Mi Bóveda. Véase *[Reconocimiento Facial](#page-48-0)*.

## **Encriptar Fotos/Videos/Archivos**

Una vez encriptadas las imágenes, vídeos y archivos, solo se podrá acceder a ellos desde Mi Bóveda.

- 1. Abra **Mi Bóveda**.
- 2. Ingrese el patrón de desbloqueo o contraseña que estableció o su huella dactilar o rostro.
- 3. Presione **Imágenes**, **Videos** o **Archivos**.
- 4. Presione  $\pm$  para añadir fotos, videos, o archivos del almacenamiento interno del teléfono. Puede también tomar fotos o videos y encriptarlos directamente.

Los objetos añadidos serán movidos a Mi Bóveda.

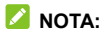

Para desencriptar fotos, videos o archivos, presione y mantenga presionado un objeto y seleccione más (de existir) objetos, luego presione **> ACEPTAR**.

### **Bloquear aplicaciones**

Después de bloquear una aplicación, debe ingresar el patrón de bloqueo, la contraseña o la huella digital que configuró antes de usar esa aplicación. También puede usar el reconocimiento facial para abrir las aplicaciones bloqueadas. Véase *[Reconocimiento Facial](#page-48-0)*.

- 1. Abra **Mi Bóveda**.
- 2. Ingrese el patrón de desbloqueo o contraseña que estableció o su huella dactilar o rostro.
- 3. Presione **Aplicaciones**.
- 4. Seleccione y active las aplicaciones que desea bloquear.

#### **NOTA:**

Presione <sup>10</sup> en la pantalla de Aplicaciones y presione **Aplicaciones** para habilitar o deshabilitar esta función, o presione **Modo de bloqueo** para establecer cuando las aplicaciones bloqueadas se bloquearán de nuevo después de abrirlas.

## **Contraseñas**

- 1. Abra **Mi Bóveda**.
- 2. Ingrese el patrón de desbloqueo o contraseña que estableció o su huella dactilar o rostro.
- 3. Presione **Contraseñas**. Puede añadir y administrar la descripción de su cuenta, nombre de usuario, contraseña, y dejar notas en la sección de Contraseñas.

## **Ajustes de Mi Bóveda**

- 1. Abra **Mi Bóveda**.
- 2. Ingrese el patrón de desbloqueo o contraseña que estableció o su huella dactilar o rostro.
- 3. Presione  $\sqrt{2}$  y elija una de las siguientes opciones.
	- **Gestor de contraseña:** 
		- **Tipo de inicio:** Para acceder a Mi Bóveda y las aplicaciones bloqueadas, puede seleccionar patrón de desbloqueo o contraseña como el tipo de inicio.
		- **Pregunta de seguridad:** Edite su pregunta de seguridad y respuesta.

#### **NOTA:**

Si se olvida de su patrón de desbloqueo o contraseña, puede presionar **Olvidé la contraseña** en la pantalla e ingresar la respuesta a su pregunta de seguridad para restablecer el patrón o contraseña.

- **Respuesta de configuración:** Establece si es visible el patrón dibujado.
- **Acceso a Mi Bóveda (Huella dactilar):** Establece si usar su huella dactilar para acceder a Mi Bóveda.
- **Acceder al bloqueo de aplicaciones (Huella dactilar):** Establece si usar su huella dactilar para abrir las aplicaciones bloqueadas.
- **Acceso a Mi Bóveda (Verificación facial):** Establece si usar el reconocimiento facial para acceder a Mi Bóveda.
- **Acceso al bloqueo de aplicaciones (Verificación facial):** Establece si usar el reconocimiento facial para abrir las aplicaciones bloqueadas.
- **Hacer copia de seguridad de Mi Bóveda:** Respalda la información de Mi Bóveda. Si se olvida del patrón o contraseña de Mi Bóveda, no podrá restaurar la información.
- **Restaurar Mi Bóveda:** Restaura la información de Mi Bóveda.
- **Recordatorio de respaldo:** Establece si quiere ser notificado para respaldar regularmente Mi Bóveda cuando esta tenga nueva información.

# **Ajustes**

## **Wi-Fi**

Abra **Ajustes** y presione **Wi-Fi**. Puede activar o desactivar la conexión Wi-Fi y configurar las conexiones Wi-Fi. Para mayor información consulte *[Conexión a redes Wi-Fi.](#page-52-0)*

### **Bluetooth**

Abra **Ajustes** y presione **Bluetooth**. Puede activar o desactivar el Bluetooth y configurar sus conexiones Bluetooth. Consulte *[Bluetooth](#page-53-0)* para mayor información.

## **Conexiones de Internet**

### **Modo Avión**

Abra **Ajustes** y presione **Conexiones de Internet > Modo avión** para activar o desactivar el Modo avión. Todas las señales de radio de voz y datos que el teléfono transmite son desactivadas mientras el modo avión esté activado.

### **Ahorro de datos**

Abra **Ajustes** y presione **Conexiones de internet > Ahorro de datos > Usar Ahorro de datos** para habilitar o deshabilitar Ahorro de datos, el cual previene a las aplicaciones de usar la conexión por datos en segundo plano. Las aplicaciones que

está usando pueden acceder a ese uso, pero podrían hacerlo menos frecuentemente cuando Ahorro de datos esté habilitado. Puede presionar **Datos sin restricciones** para permitir que algunas aplicaciones siempre tengan acceso a la conexión por datos, incluso cuando Data Saber está habilitado.

### **Compartir Internet**

Abra **Ajustes** y presione **Conexiones de internet > Compartir Internet** para compartir los datos de tu teléfono con computadoras y otros dispositivos a través de un cable USB, Bluetooth, o un adaptador de Ethernet. Consulte *[Compartir la](#page-59-0)  [conexión de datos móviles por USB o Bluetooth](#page-59-0)* para más información.

### **Datos Móviles**

Abra **Ajustes** y presione **Conexiones de Internet > Datos móviles** para controlar sus datos móviles y de roaming, revise y gestione el uso de datos móviles, establecer el tipo de red, y establecer los nombres de los puntos de acceso y otras opciones de red. Consulte *[Conexión a redes móviles](#page-51-0)*.

### **NOTA:**

El uso de datos está medido por su teléfono, y el uso de datos de su operador podrían variar.

## **Dispositivos conectados**

Abra **Ajustes** y presione **Dispositivos conectados** Para usar las siguientes funciones.

- **VPN:** Configure y conéctese a redes privadas virtuales.
- **DNS Privado:** Active o desactive el DNS privado o cambie su configuración. Para obtener información de un sitio web, el teléfono consulta la ubicación del sitio. El DNS privado es una manera de mantener segura esta conversación (preguntas y respuestas). Recomendamos mantener el DNS privado activado.

#### • **Preferencias de Conexión:**

- **Imprimir:** Use el servicio de impresión predeterminado u otros plug-ins de impresora instalados desde la Play Store de Google o su impresora inalámbrica.
- **Chromebook:** Conéctese con su dispositivo Chromebook.
- **Compartir con Nearby:** Use la conexión Bluetooth o Wi-Fi para compartir archivos con otros dispositivos cercanos a su teléfono. Puede compartir archivos como fotos, videos, documentos, y enlaces. Consulte *[Compartir archivos con dispositivos cercanos](#page-55-0)*.
- **Android Auto:** Conéctese a su auto y use aplicaciones en la pantalla del mismo.

## **Temas y Fondos de pantalla**

Abra **Ajustes** y presione **Temas y Fondos de pantalla** para configurar los temas, fondos de pantalla, forma de ícono, velocidad de animación, colores y formas, así como tamaño de fuente y grosor, o configurar ajustes de pantalla bloqueada.

## **Ajustes de Pantalla Principal**

Abra **Ajustes** y oprima **Ajustes de Pantalla Principal** para configurar opciones de pantalla de inicio, como los íconos de las aplicaciones, modo de pantalla de inicio, el diseño de la pantalla de inicio, aplicación de Google, etc

### **Pantalla**

Abra **Ajustes** y presione **Pantalla** para configurar las opciones de pantalla, incluyendo el nivel de brillo, modo oscuro, modo de lectura, modo nocturno, efecto de pantalla, Ajustes de pantalla completa, el tiempo de espera de la pantalla, el tamaño del texto en la pantalla, la rotación automática de la pantalla, etc.

## **Barra de estado y notificaciones**

Abra **Ajustes** y presione **Barra de estado y notificaciones**  para administrar las notificaciones de aplicaciones, las opciones de la barra de estado, y opciones avanzadas de notificación.

## **Sonido**

Abra **Ajustes** y presione **Sonido**. Ajuste diferentes tipos de volumen, alterne el modo de sonido (consulte *[Cambiar el perfil](#page-28-0)  [de sonido](#page-28-0)*), establezca las opciones de No molestar (consulte *[Modo No interrumpir](#page-29-0)*), configure el tono de llamada y el sonido de notificación, y configure otros sonidos y vibraciones.

### **Sincronización inteligente**

Abra Ajustes y presione **Sincronización inteligente > Isla activa**. Puede ver actividades en ejecución como el estado de la batería mientras carga su teléfono, conexión inalámbrica de auriculares, llamadas, grabación de voz, y temporizador en la Isla Activa en la parte superior de la pantalla. Véase en *[Isla](#page-42-0)  [Activa](#page-42-0)*.

### **Personalizar**

Abra **Ajustes** y presione **Personalizar**. Están disponibles las siguientes opciones.

- **Teclas de navegación:** Establece el estilo de navegación como barra tradicional, o navegación por gestos. Consulte *[Configuración del estilo de teclas de navegación](#page-25-0)* Para más información.
- **Grabar pantalla:** Establece fuente de sonido, calidad de video e interacción con los botones en pantalla y las

opciones de bloqueo de pantalla para grabación de pantalla.

### **NOTA:**

Para grabar pantalla y guardarla como video, abra el panel de Ajustes Rápidos y presione **Grabar Pantalla**, presione  $\mathbb{Q}/\mathbb{Q}/\overline{\mathbb{D}}$  para enmudecer la grabación o cambiar la fuente de sonido, presione  $\bullet$  para empezar a grabar y para pausar  $\mathbb{I}$  o  $\blacksquare$  detener la grabación.

- **Evitar toques involuntarios en el borde de la pantalla:**  Ajuste el ancho del área táctil del borde para prevenir toques accidentales en los bordes de la pantalla.
- **Operación accidental:** Previene operaciones sin intención causadas por toques accidentales en la pantalla mientras el teléfono está guardado en su bolsillo.
- **Mejorar la prevención del mal contacto durante la llamada telefónica:** Previene operaciones sin intención causadas por toques accidentales en la pantalla cuando realiza una llamada manteniendo el teléfono en el oído.
- **Gestos y Movimientos:** Puede controlar el teléfono con algunos gestos especiales con los dedos moviendo el teléfono de diferentes maneras. Seleccione y marque cada función para habilitarla; presione cada función para ver cómo utilizarla o probarla.

### **NOTA:**

El uso de una funda/carcasa podría evitar que algunas funciones se realicen adecuadamente.

- **Accesibilidad:** Configure las opciones de accesibilidad y servicios en el teléfono incluyendo opciones de aplicaciones descargadas, pantalla, controles de interacción, audio, etc.
- **Despertar el Asistente de Google:** Cuando está habilitada esta función, puede despertar al Asistente de Google presionando y manteniendo presionado la tecla de **Encendido** por alrededor de medio segundo. Para apagar o reiniciar el teléfono, necesitará presionar y mantener presionado la tecla de Encendido por más de 3 segundos.

## **Seguridad**

Abra **Ajustes** y presione **Seguridad** para configurar las opciones que ayudan a mantener el teléfono y los datos seguros. Presione **Más opciones de seguridad** para ver todas las opciones.

• **Bloqueo de pantalla:** Puede deshabilitar o habilitar el bloqueo de la pantalla con deslizar el dedo en la pantalla, ingresar un patrón, PIN o contraseña. Consulte *[Bloquear la](#page-43-0)  [pantalla](#page-43-0)*.

Presione **in all junto a Bloqueo de pantalla** para establecer sus opciones.

• **Huella Dactilar:** Establezca hasta 5 huellas dactilares y habilítelas para poder desbloquear el teléfono o abrir rápidamente las aplicaciones seleccionadas. Consulte *[Utilice su huella dactilar.](#page-44-0)*

- **Reconocimiento Facial:** Puede usar el reconocimiento facial para desbloquear la pantalla. Consulte *[Reconocimiento Facial](#page-46-0)*.
- **Google Play Protect:** Google Play Protect revisa regularmente sus aplicaciones y el teléfono por comportamiento dañino y le advierte sobre cualquier daño potencial detectado.
- **Encontrar mi dispositivo:** Use Encontrar mi dispositivo para localizar, bloquear, o borrar toda la información de su dispositivo remotamente. El dispositivo perdido debe haber iniciado sesión en una cuenta de Google.
- **Actualización de seguridad:** Busque actualizaciones de seguridad para su dispositivo.
- **Smart Lock:** Mantiene su teléfono desbloqueado mientras esté con usted en lugares específicos que confíe, o cerca de sus dispositivos conectados.

### **NOTA:**

Necesita haber iniciado sesión en una cuenta de Google en el teléfono para usar todas las funciones de **Smart Lock**.

- **Apps de administración:** Vea o desactive las aplicaciones que tenga autorizadas para tener permisos especiales de administración.
- **Bloqueo de Tarjeta SIM:**
	- **Bloquear la Tarjeta SIM:** Activa o desactiva el bloqueo por PIN para requerir un PIN antes de acceder a la Tarjeta nano-SIM.

 **Cambiar el PIN de la Tarjeta SIM:** Puede cambiar el PIN usado para acceder a la Tarjeta nano-SIM.

### **NOTA:**

Coloque en un lugar seguro todas sus contraseñas y credenciales para su uso futuro. Si introduce el PIN en una SIM incorrectamente más de las veces permitidas, su tarjeta nano-SIM será bloqueada y no podrá acceder a la red de datos móviles. Contacte con su operador par que le proporcione una Llave Personal de Desbloqueo (Personal Unblocking Key PUK) para restaurar la tarjeta nano-SIM.

- **Encriptación y credenciales:** Puede revisar el estado de encriptación del teléfono y establecer las opciones del almacenamiento de credenciales.
- **Agentes de confianza:** Ver o desactivar agentes de confianza.

## **Aplicaciones**

### **Información de aplicaciones**

Abra **Ajustes** y presione **Aplicaciones**. Vea las aplicaciones abiertas recientemente en la parte superior o presione **VER LAS [número] APLICACIONES** para ver todas las aplicaciones instaladas en tu teléfono y administrarlas. Presione una aplicación para ver su información y configurar las opciones disponibles.

### **Aplicaciones predeterminadas**

Abra **Ajustes** y presione **Aplicaciones > Aplicaciones predeterminadas** para seleccionar qué aplicación se utilizará de manera predeterminada para navegación web, llamadas, mensajería, etc. Presione **Vínculos de apertura** para establecer opciones de aplicaciones instantáneas, o presionar una aplicación instalada para revisar sus enlaces de soporte y establecer con qué aplicaciones abrirá dichos enlaces.

### **Tiempo de uso**

Abra **Ajustes** y presione **Aplicaciones > Tiempo de uso** para ver cuánto tiempo usa las distintas aplicaciones y establecer el tiempo total por día que puede usar una aplicación. Cuando alcances el límite, la aplicación se cerrará y el ícono se atenuará.

### **Aplicaciones que no usas**

Abra **Ajustes** y presione **Aplicaciones > Aplicaciones que no usa** para encontrar las aplicaciones que no se han utilizado por un par de meses y borrarlas para liberar espacio.

### **Acceso especial a aplicaciones**

Abra **Ajustes** y presione **Aplicaciones > Acceso especial de aplicaciones** para establecer opciones de acceso especial para aplicaciones.

## **Batería**

Abra **Ajustes** y presione **Batería** para ver el nivel de la batería, habilitar distintos modos de ahorro de batería, revisar en qué se ha estado usando la batería, administrar aplicaciones de manera inteligente, o establecer más opciones para mejorar la vida de la batería.

### **Almacenamiento**

Abra **Ajustes** y presione **Almacenamiento** para ver la información de la memoria interna del almacenamiento del teléfono y la tarjeta microSDXC (de haber una instalada)

- **Elegir almacenamiento predeterminado:** Cuando una tarjeta microSDXC está instalada, puede cambiar entre utilizar la **Memoria del teléfono** o la **Tarjeta SD** como la ubicación predeterminada para guardar archivos nuevos.
- **Memoria del teléfono:** Presione **Almacenamiento interno compartido** para obtener un desglose detallado del espacio usado por tipo.
- **Tarjeta SD:** Monte y desmonte (eyecte) de manera segura, y formatee su Tarjeta microSDXC.

Cuando se conecta un dispositivo de almacenamiento USB (como una memoria USB) el teléfono con un adaptador OTG, puede ver el estado de su almacenamiento, desmontar la memoria, o borrar toda la información incluida en ella. Consulte *[USB On-The-Go \(OTG\)](#page-58-0)*.

## **Ubicación**

Abra **Ajustes** y presione **Ubicación** para administrar los servicios de ubicación, que ayudan al teléfono y a las aplicaciones a determinar su ubicación. Para usar aplicaciones relacionadas con la ubicación, como encontrar su ubicación en Google Maps, debe tener los servicios de ubicación habilitados en el teléfono.

## **Privacidad**

Abra **Ajustes** y presione **Privacidad** para configurar los ajustes de privacidad.

- **Panel de Privacidad:** Muestra que apps usaron permisos recientemente.
- **Administrador de permisos:** Compruebe qué aplicaciones tienen permitido acceder a ciertos permisos. También puede cambiar los permisos de las aplicaciones.

### $\bullet$  ADVERTENCIA!

Cambiar los permisos de la aplicación puede hacer que la aplicación no funcione correctamente.

- **Mostrar contraseñas:** Muestra las contraseñas cuando se introducen.
- **Notificación En pantalla de bloqueo:** Elija que contenido de la notificación se mostrará en la pantalla de bloqueo.
- **Android System Intelligence:** Obtiene sugerencias en función de los usuarios, las apps y el contenido con los que interactúas.
- **Contenido de la app:** Permite que las apps envíen contenido al sistema Android.
- **Mostrar acceso a portapapeles:** Muestra un mensaje cuando las apps accedan a textos, imágenes y otro contenido que hayas copiado.
- **Autocompletar de Google:** Configura las opciones de la función de Autocompletar de Google. Con un solo toque puede ingresar la información de una contraseña, dirección, tarieta de crédito, y otros datos guardados en tu cuenta de Google.
- **Controles de actividad:** Acceso a los controles de actividad de su cuenta de Google.
- **Anuncios:** Activa o desactiva los anuncios personalizados.
- **Uso y diagnóstico:** Ayuda a mejorar la experiencia de su dispositivo Android enviando de manera automática el uso de datos, aplicaciones y de dispositivo a Google.

## **Emergencia**

Abra **Ajustes** y presione **Emergencia** para usar las siguientes funciones.

• **Información de emergencia:** Edite su información médica y contactos de emergencia para los primeros rescatistas que lean su información desde la pantalla de bloqueo.

- **Emergencia SOS:** Si esta función está habilitada, puede presionar la tecla de **Encendido** 5 o más veces rápidamente para iniciar un Emergencia SOS cuando tenga una emergencia y necesite de los servicios de emergencia. El teléfono va a reproducir un sonido alto y llamar al número de emergencias automáticamente de acuerdo a su configuración.
- **Alertas de crisis:** Obtiene alertas para desastres naturales y emergencias públicas que afecten su área.
- **Servicio de localización de emergencia:** Si el Servicio de Ubicación de Emergencia (ELS) funciona en su país ni en la red móvil. Y no ha apagado ELS, su teléfono enviará automáticamente su ubicación para obtener una respuesta por parte de los servicios de emergencia. Si ELS está desactivado, su operador móvil podría aún enviar la ubicación de su teléfono durante una llamada de emergencia.
- **Alertas de sismos:** Habilite o deshabilite las alertas de sismos. Esta función no está disponible en todas las regiones.
- **Alertas de emergencia inalámbricas:** Configure las notificaciones de transmisión emergencia, como alerta AMBER y Amenazas Extremas.

## **Cuentas**

Abra **Ajustes** y presione **Cuentas** para administrar sus cuentas y la sincronización de datos entre ellas.

# **Bienestar digital y controles parentales**

Abra **Ajustes** y presione **Bienestar digital y controles parentales** para obtener información sobre como pasas el tiempo en tu teléfono, así como que tan a menudo lo desbloqueas y cuanto usas cada aplicación. Puede emplear esa información para mejorar su bienestar. Usted puede También ayudar a su hijo a nivelar el uso del dispositivo con la aplicación Family Link.

- **Panel:** Verifique el tiempo de uso, número de notificaciones y veces que ha abierto cada aplicación. Puede configurar tiempos de uso para las aplicaciones. Cuando el tiempo de una aplicación termine, la aplicación no se podrá usar por el resto del día.
- **Modo hora de dormir:** Programa cambios para ayudarte a dormir, como atenuar tu pantalla y detener las notificaciones.
- **Modo sin distracciones:** Elija las aplicaciones que desea detener. Cuando el modo sin restricciones está activado, no podrás utilizar estas aplicaciones y no recibirás notificaciones de ellas.
- **Administrar notificaciones:** Administra los ajustes de notificación para cada aplicación.
- **No interrumpir:** Establece las opciones de No Interrumpir (véase *[Modo no Interrumpir](#page-29-0)*.)
- **Mostrar ícono en la lista de apps:** Muestre u oculte la aplicación Bienestar Digital en la lista de aplicaciones.
- **Controles parentales:** Presione **Configurar controles parentales** para añadir restricciones y establecer límites según sea necesario con Family Link de Google.

# **Google**

Abra **Ajustes** y presione **Google** para administrar los Ajustes para aplicaciones y servicios de Google.

# **Sistema del teléfono**

### **Actualizar Sistema**

Abra **Ajustes** y presione **Sistema del teléfono > Actualizar Sistema** para buscar actualizaciones e instalarlas cuando estén disponibles.

#### **Teclado e idioma**

Abra **Ajustes** y presione **Sistema del teléfono > Teclado e idioma** para configurar las opciones relacionadas con el idioma del sistema, los métodos de entrada y asistencia, la salida de voz, así como la entrada del ratón y el panel táctil.

### **Fecha y hora**

Abra **Ajustes** y presione **Sistema del teléfono > Fecha y hora** para cambiar la fecha, la hora, la zona horaria y el formato de

horario. También puede usar una red si desea obtener esta información.

### **Descargas**

Abra **Ajustes** y presione **Sistema del teléfono > Descargas**  para ver y administrar sus descargas.

#### **Cambiar teléfono**

Abra **Ajustes** y presione **Sistema del teléfono > Cambiar teléfono**. Puede usar la aplicación de Cambiar teléfono para transferir datos, como lo son: contactos, mensajes, fotos, audio, videos, etc. con facilidad desde tu teléfono anterior Android al nuevo. Véase *[Cambiar](#page-89-0) teléfono.*

#### **Copia de seguridad**

Abra **Ajustes** y presione **Sistema del teléfono > Copia de seguridad** para configurar el respaldo de datos del teléfono. Para facilitar la restauración o el cambio de teléfono, puede elegir crear un respaldo automático mediante Google Drive. Necesita iniciar sesión en su cuenta de Google para utilizar esta función.

### **Restablecer**

Abra **Ajustes** y presione **Sistema del teléfono > Restablecer**  para restablecer sus ajustes de red o, sus preferencias de aplicaciones o para restablecer el teléfono a sus ajustes de fábrica.

## **Información del teléfono**

Abra **Ajustes** y presione **Información del teléfono** para ver el estado del teléfono, el estado de la tarjeta nano SIM, información legal y más información del teléfono. También puede utilizar el almacenamiento del teléfono como memoria RAM ampliada para que su teléfono funcione con mayor suavidad. Consulte *[Utilizar el almacenamiento interno del](#page-34-0)  [teléfono para ampliar la memoria RAM](#page-34-0)*.

# **Información de seguridad**

## **Seguridad general**

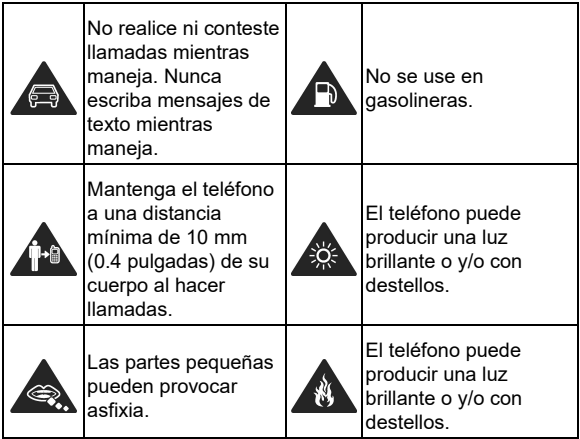

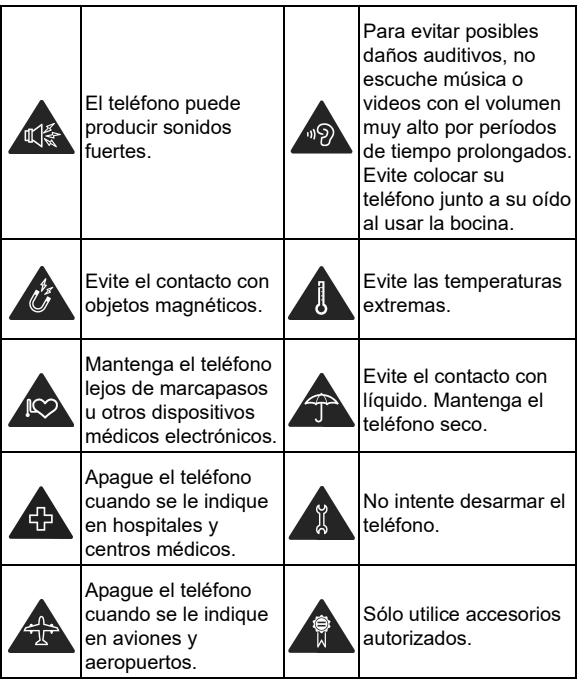

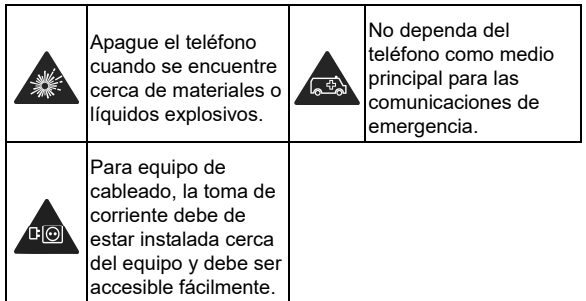

# **Energía de Radiofrecuencia (RF)**

### **Declaración general sobre energía RF**

Su teléfono contiene un transmisor y recibidor. Cuando está ENCENDIDO, este recibe y transmite energía RF. Cuando se comunica a través de su teléfono, el sistema a cargo de su llamada controla el nivel de energía al que su teléfono transmite.

### **Tasa de Absorción Específica (SAR)**

Su teléfono es un transmisor y receptor de radio. Está diseñado para no exceder los límites de exposición a las ondas de radio recomendadas por directrices internacionales. Estas directrices fueron desarrolladas por la organización

independiente científica ICNIRP e incluye márgenes de seguridad diseñados para asegurar la protección de todas las personas independientemente de su edad o estado de salud.

Las directrices usan una unidad de medida conocida como tasa de absorción específica, o SAR. El límite del SAR para dispositivos móviles es 2W/kg y el valor máximo de SAR para este dispositivo cuando se probó en la cabeza fue de 0.997 W/kg\*, cuando fue probado en el cuerpo fue de 1.503 W/kg\* a 5 mm de distancia. Como dispositivos móviles ofrecen un rango de funciones, pueden ser usados en otras posiciones, como el cuerpo, como describe esta guía\*\*.

Como el SAR es medido utilizando la energía máxima de transmisión de este teléfono, el SAR actual de este teléfono mientras está en funciones, es típicamente debajo de lo que indica arriba. Esto es debido a cambios automáticos del nivel de energía del teléfono para asegurarse de que use la mínima energía requerida para comunicarse con la red.

\* Las pruebas se realizan de acuerdo a EN 50360, EN 50566, EN 50663, EN 62209-1 y EN 62209-2.

\*\* Véase por favor el uso en el cuerpo en esta guía.

#### **Uso en el cuerpo**

Información de seguridad importante sobre la exposición a la radiación de radiofrecuencia (RF):

Para asegurar el cumplimiento con las directrices de exposición a RF el teléfono debe usarse a un mínimo de 5 mm de separación del cuerpo.

El incumplimiento de estas instrucciones podría dar lugar a que su exposición a la radiofrecuencia supere los límites de las directrices pertinentes.

#### **Limitación de exposición a campos de Radiofrecuencia (RF)**

Para personas preocupadas acerca de la limitación de exposición a campos RF, la Organización de la Salud Mundial (WHO) brinda el siguiente consejo:

Medidas precautorias: La información científica presente no indica necesidad alguna de precauciones especiales para el uso de dispositivos móviles. Si las personas están preocupadas, podrían elegir limitar la duración de sus llamadas, o usar dispositivos "manos-libres" para mantener alejados los teléfonos de su cabeza y cuerpo.

Más información sobre este tema puede encontrarse en la página principal de WHO http://www.who.int/peh-emf (WHO Fact sheet 193: June 2000).

## **Distracciones**

## **Manejar**

Se debe prestar atención por completo y en todo momento al manejar para reducir el riesgo de un accidente. Usar un teléfono mientras maneja (aún con un kit manos libres) puede causar distracciones y llevar a provocar accidentes. Debe

cumplir con las leyes y regulaciones locales que prohíban el uso de teléfonos inalámbricos al manejar.

### **Operar maquinaria**

Se debe prestar atención por completo a la operación de maquinaria para reducir el riesgo de un accidente.

## **Manejo del producto**

#### **Declaración general sobre el manejo y uso**

Sólo usted es responsable de cómo utiliza su teléfono y de las consecuencias de su uso. Debe apagar su teléfono en lugares donde se prohíbe su uso. El uso del teléfono está sujeto a medidas de seguridad pensadas para proteger al usuario y su entorno.

- Trate el teléfono y sus accesorios con cuidado y manténgalos en un lugar limpio.
- Mantenga limpias la pantalla y la lente de la cámara. La suciedad de estas puede deteriorar la respuesta a la operación del teléfono y la calidad de imagen.
- Limpie el teléfono y sus accesorios con un material suave como un paño para limpiar anteojos. No use alcohol ni otras sustancias corrosivas para limpiar.
- No exponga el teléfono ni sus accesorios al fuego o a objetos encendidos como cigarros.
- No exponga el teléfono a líquidos ni a humedad.
- No tire, arroje o intente doblar el teléfono o sus accesorios.
- No intente limpiar el teléfono con solventes, aerosoles u otros químicos abrasivos.
- No pinte el teléfono ni sus accesorios.
- No intente desarmar el teléfono ni sus accesorios, esto sólo lo debe hacer el personal autorizado.
- No coloque el teléfono cerca de equipos de calor o contenedores de alta presión (por ejemplo, calentadores de agua, hornos de microondas, o utensilios de cocina calientes).
- Revise las regulaciones locales antes de deshacerse de productos electrónicos.
- No cargue el teléfono en el bolsillo trasero, puede que éste se rompa al sentarse.

#### **Seguridad de la batería**

- El uso de baterías, cargadores o adaptadores de corriente incompatibles o no autorizados por ZTE pueden dañar el teléfono, reducir su tiempo de vida o causar un incendio, una explosión u otro peligro.
- La temperatura de operación recomendada está entre 0°C y 35°C, y la temperatura de almacenamiento está entre -20°C y +45°C. Las temperaturas extremas pueden dañar el teléfono y reducir la capacidad de carga y el tiempo de vida del

teléfono y la batería.

## *<u>O*</u>iADVERTENCIA!

**No intente quitar la cubierta trasera. La batería no es removible y retirarla puede causar que el teléfono se encienda en llamas o explote.** 

- No intente cambiar ni reparar la batería del teléfono usted mismo. La batería únicamente puede ser reemplazada o reparada por ZTE o el proveedor autorizado por ZTE.
- No coloque el teléfono o la batería cerca de equipos de calor como hornos de microondas, radiadores o estufas. Mantenga la batería y el teléfono alejados del calor y la exposición directa a la radiación solar. De lo contrario se pueden sobrecalentar y ocasionar una explosión o un incendio.
- No desarme, apriete o perfore el teléfono, esto puede ocasionar una explosión o un incendio.
- No arroje el teléfono al fuego, para evitar una explosión.
- Desconecte el cargador cuando la batería esté completamente cargada. La sobrecarga puede reducir el tiempo de vida de la batería.
- Cuando no use el teléfono por un tiempo prolongado, cargue la batería a la mitad y guarde el teléfono en un lugar seco.
- Si la batería se daña o muestra señales de fuga, suspenda su uso inmediatamente y póngase en contacto con ZTE o el proveedor autorizado por ZTE para reemplazarla.

## **Niños pequeños**

No deje el teléfono ni sus accesorios al alcance de niños pequeños. Pueden lastimarse o a los demás y dañar el teléfono. El teléfono contiene partes pequeñas con bordes afilados que pueden causar asfixia y otros daños.

#### **Desmagnetización**

Para evitar el riesgo de una desmagnetización, no acerque equipos electrónicos o medios magnéticos al teléfono por tiempos prolongados.

### **Descargas Electrostáticas (ESD)**

No toque los conectores metálicos de las Tarietas nano-SIM o microSDXC para evitar descargas electrostáticas.

### **Antena**

No toque la antena innecesariamente.

#### **Posición normal de uso**

Cuando realice o reciba una llamada, sostenga el teléfono cerca de su oreja con la parte inferior hacia su boca.

#### **Bolsas de aire**

No coloque el teléfono en una zona donde se despliegue la bolsa de aire, pues al salir con fuerza puede causar lesiones serias. Coloque su teléfono en un lugar seguro antes de comenzar a

manejar.

#### **Convulsiones y desmayos**

El teléfono puede producir luces brillantes y/o parpadeantes. Algunas personas pueden ser susceptibles a sufrir de convulsiones o desmayos (aún si no les ha ocurrido antes) al exponerse a luces parpadeantes o a patrones de luces, como al ver videos o jugar videojuegos. Si ha padecido de convulsiones o desmayos o tiene algún familiar que los haya padecido, consulte a un médico. Para reducir el riesgo de convulsiones o desmayos, use su teléfono en lugares con una iluminación adecuada y tome descansos frecuentes.

## **Lesiones por Esfuerzo Repetitivo**

Para reducir el riesgo de lesiones por esfuerzo repetitivo (RSI) al escribir o jugar juegos en el teléfono:

- No sujete muy fuertemente el teléfono.
- No haga fuerza al presionar botones y teclas.
- Haga uso de las funciones especiales diseñadas para minimizar el tiempo de presión de las teclas (por ejemplo, la función de texto predictivo de algunas aplicaciones).
- Tome descansos frecuentes para estirarse y relajarse.

## **Llamadas de emergencia**

Este teléfono como cualquier otro utiliza señales de radio para operar, y esto implica que la conexión no puede garantizarse

en cualquier condición. Por lo tanto, no debería confiar en un teléfono móvil como único medio para comunicaciones de emergencia.

### **Sonidos fuertes**

Este teléfono es capaz de producir sonidos fuertes que pueden dañar su oído. Baje el volumen a un nivel razonable antes de utilizar sus audífonos, auriculares Bluetooth u otros dispositivos de audio.

#### **Calentamiento del teléfono**

El teléfono puede calentarse durante la carga o el uso normal.

# **Seguridad eléctrica**

### **Accesorios**

Utilice únicamente accesorios autorizados; no conecte productos o accesorios incompatibles. No intente conectar el teléfono con objetos metálicos como monedas o llaveros, y evite que entren en contacto con la entrada de carga. No intente perforar la batería con objetos punzocortantes.

### **Conexión a vehículos**

Consulte a un profesional para conectar la interfaz del teléfono al sistema eléctrico del vehículo.

#### **Productos defectuosos o dañados**

No intente desarmar el teléfono o sus accesorios. Únicamente el personal calificado puede dar servicio o reparar el teléfono o sus accesorios. Si el teléfono (o sus accesorios) fueron sumergidos, perforados o fueron sujetos a una caída severa, no lo utilice hasta haberlo revisado en un centro de servicio autorizado.

## **Interferencia de radiofrecuencia**

#### **Declaración general sobre la interferencia**

Se debe tener cuidado al acercar el teléfono a dispositivos médicos personales como marcapasos o aparatos auditivos. Consulte a su médico y a los fabricantes del dispositivo para determinar si el uso del teléfono puede interferir con el funcionamiento adecuado de sus dispositivos médicos.

#### **Marcapasos**

Los fabricantes de marcapasos recomiendan que se mantenga una separación mínima de 15 cm (6 in) entre un teléfono y un marcapasos para evitar posibles interferencias. Para facilitar lo anterior, use el teléfono en el oído contrario al marcapasos y no lo lleve en un bolsillo a la altura del pecho.

#### **Aparatos auditivos**

Puede que las personas con aparatos auditivos o implantes cocleares se expongan a ruidos de interferencia al utilizar o tener cerca dispositivos inalámbricos. El nivel de interferencia depende del tipo de aparato auditivo y la distancia al punto de interferencia. Aumentar esta distancia de separación puede ayudar a reducir la interferencia. También puede consultar al fabricante de su aparato auditivo para encontrar alternativas.

## **Equipo médico**

Apague el teléfono cuando se le indique en hospitales, clínicas o instituciones de salud. Estas indicaciones existen para prevenir posibles interferencias con algunos equipos médicos.

## **Aviones**

Apague el teléfono cuando se lo indique el personal de aeropuertos o aviones. Consulte con el personal el uso de dispositivos inalámbricos habilite el modo avión cuando se encuentre a bordo.

#### **Interferencia en vehículos**

Debido a la posible interferencia del teléfono con otros equipos electrónicos, algunos fabricantes de vehículos prohíben el uso de teléfonos móviles en sus vehículos a menos que se incluya un kit manos libres con una antena externa en la instalación.

# **Entornos explosivos**

#### **Gasolineras y ambientes explosivos**

Obedezca las señalizaciones para apagar dispositivos inalámbricos como teléfonos y equipos de radio en lugares con una atmósfera potencialmente explosiva. Estas áreas incluyen gasolineras, instalaciones de transferencia de gasolina o sustancias químicas, áreas bajo la cubierta en barcos, o áreas donde el aire contiene partículas o químicos particulares, como polvo, granos o partículas metálicas.

# **Áreas de detonación**

Apague el teléfono y otros dispositivos móviles si se encuentra en un área de detonación o en zonas donde haya señalizaciones para apagar "dispositivos electrónicos" y "comunicaciones de dos vías" para evitar la interferencia con las operaciones de detonación.